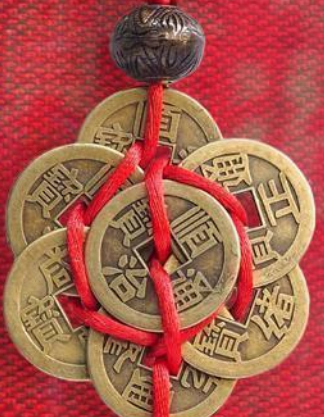

# Cayuse 424

A Research Administration Workshop Presented by the UC Davis Sponsored Programs Office (SPO) October 19, 2023

Instructor: Perry King, SPO Training Officer

# Learning Objectives

By the end of this training, you should…

- Know the general proposal submission process
	- For some, this will be a refresher
- Know how to prepare and submit a proposal in Cayuse 424
- Know how to create and update a Professional Profile (in Cayuse 424)

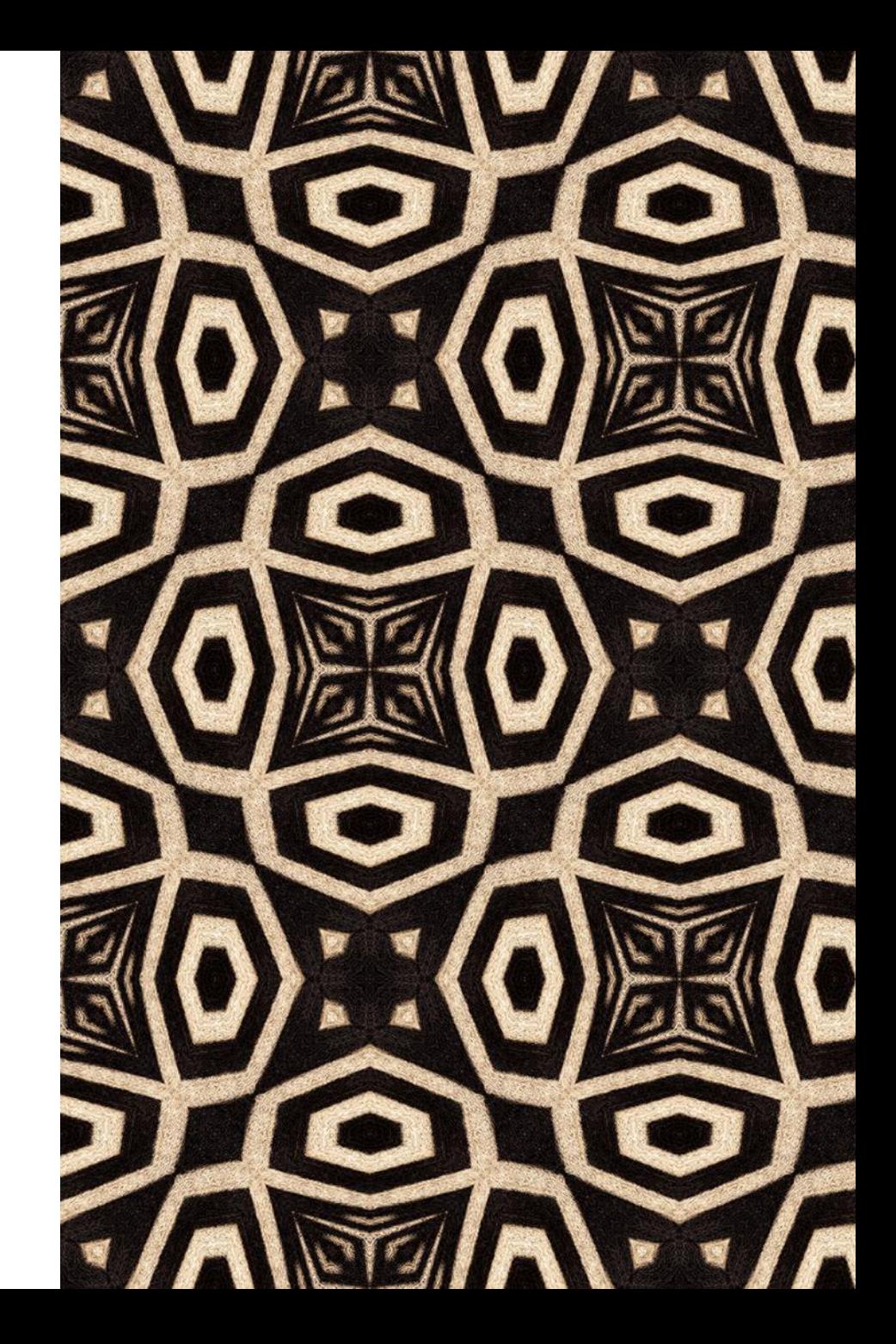

# Training Modules

- 1. Proposal Submission Process
- 2. Cayuse 424 Proposals
- 3. Cayuse Professional Profiles
- 4. Resources

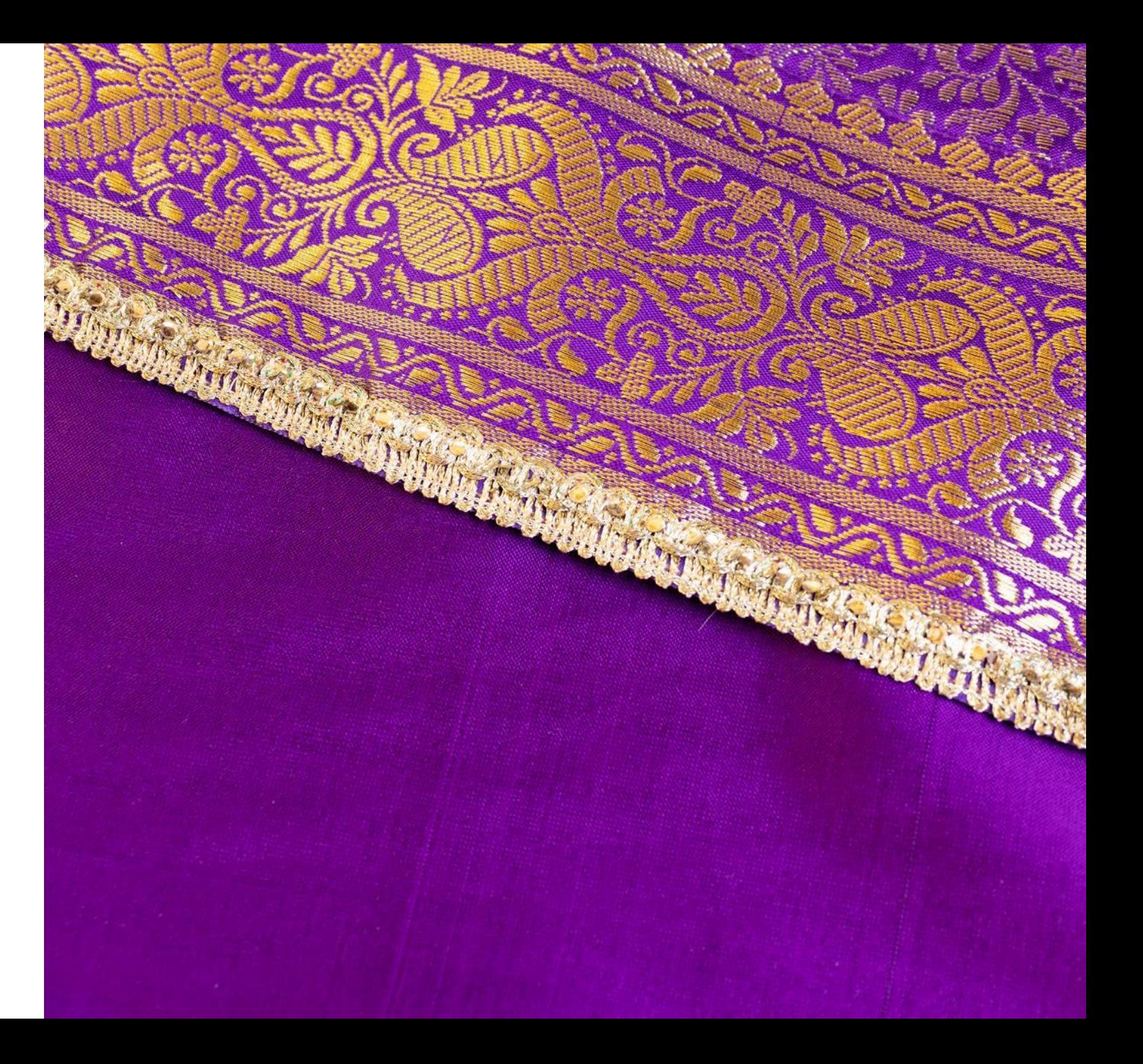

 $=$ PROPOSAL $=$ SUBMISSION E PROCESS

 $\Rightarrow$ 

₹

# Proposal Submission Process

#### **PROPOSALS ARE A TWO-STAGE PROCESS**

**1. Cayuse SP:** Route Internal Processing Form (IPF) for required internal (UCD) approvals

**2. Cayuse 424** or other eRA system: Submit proposal to sponsor

#### **1 ST STAGE:**

#### **All outgoing proposals must first be routed in Cayuse SP**. Exceptions:

- Pre-proposals that do not require a budget or institutional signature
- Applications to internal programs (Academic Senate, Campus Research Initiatives, Limited Submissions)

#### **PI** (w/ dept assist) **prepares and routes IPF** with required attachments

- **PIs and Co-PIs certify** proposal
- **Dept Head** (Chair or Director) **authorizes** it
	- **Dean's Office too** in Schools of Medicine and Veterinary Medicine
- **Sponsored Programs Office (SPO) performs institutional review** for regulatory compliance and adherence to UC policy

# Proposal Submission Process

#### **PROPOSALS ARE A TWO-STAGE PROCESS**

**1. Cayuse SP:** Route Internal Processing Form (IPF) for required internal (UCD) approvals

**2. Cayuse 424** or other eRA system: Submit proposal to sponsor

#### **2 ND STAGE:**

The sponsor's Funding Opportunity Announcement will indicate what eRA submission system(s) may be used.

- Read the guidelines carefully and thoroughly
	- Follow links in document to agency-specific guidelines to ensure you are compliant with all requirements
- Some sponsors require submission by email or mail

**PI** (w/ dept assist) **prepares proposal** for submission to sponsor

- **SPO reviews** for campus & sponsor compliance
- In most cases, **SPO submits** proposal to sponsor

# Proposal Routing and Submission Timeline

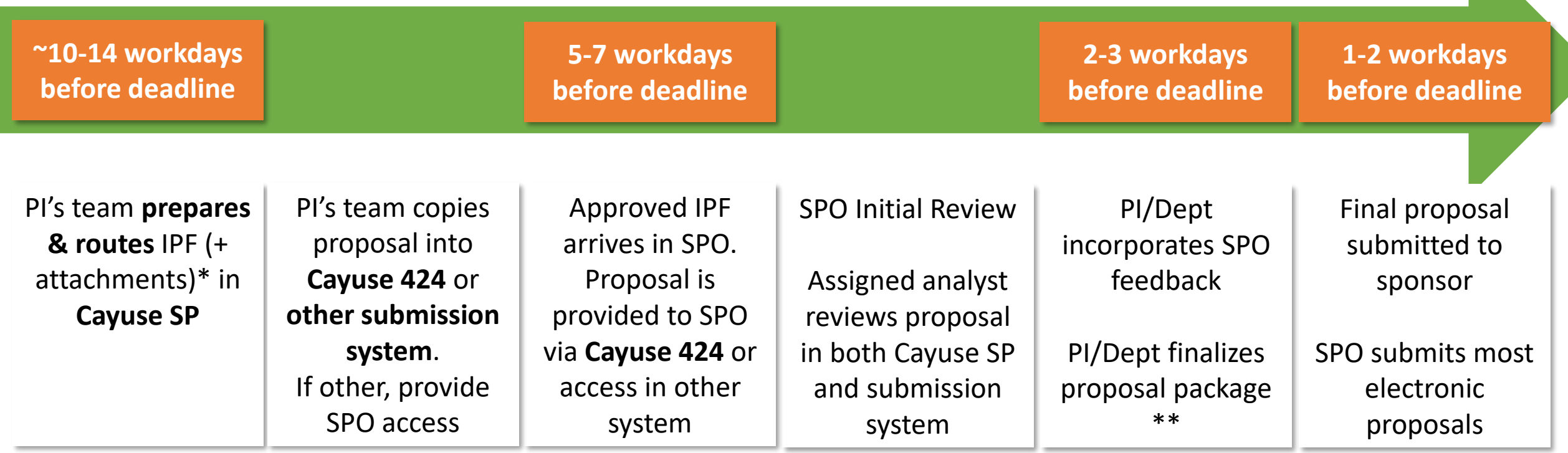

\* Minimum attachments: **Scope of work**, **budget**, and **budget justification**. Other attachments may also be required.

- The **scope of work can be a draft** with the final version provided later.
- The PI's team may work on other documents for submission, such as the **project narrative** or **biosketches**, until closer to the deadline.

\*\* This is when PI and their team should **provide final attachments**.

# General eRA Tips

- If using an eRA submission system other than Cayuse 424, **register/ create an account early.**
	- Account creation can take several days or even a week
	- Registration may require SPO creation or approval
		- Contact [SPOeRAHelp@ucdavis.edu](mailto:SPOeRAHelp@ucdavis.edu) for assistance
- Start the proposal in the eRA submission system **once the IPF is routing** in Cayuse SP.
- **Ensure either the PI or department administrator is available during SPO review** since edits or additional materials may be requested.

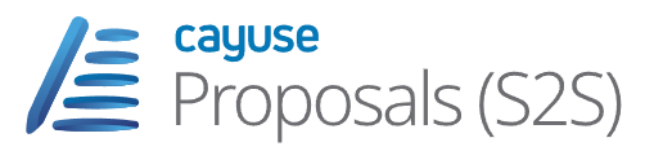

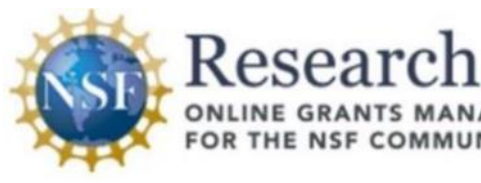

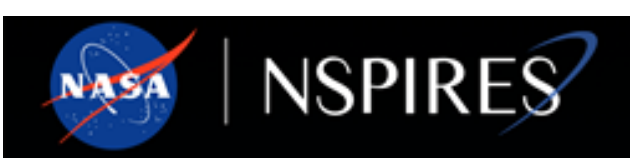

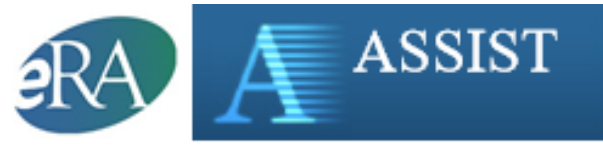

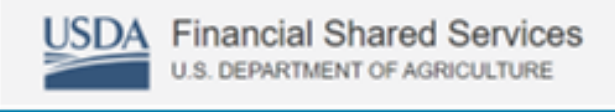

ezFedGrants (eFG) Grants and Agreements System

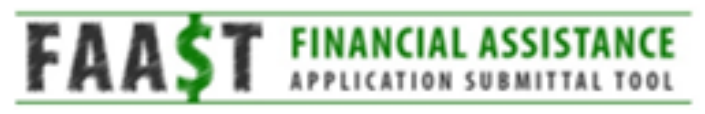

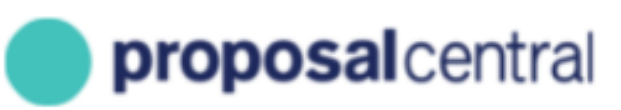

**SmartSimple** 

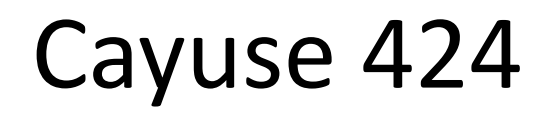

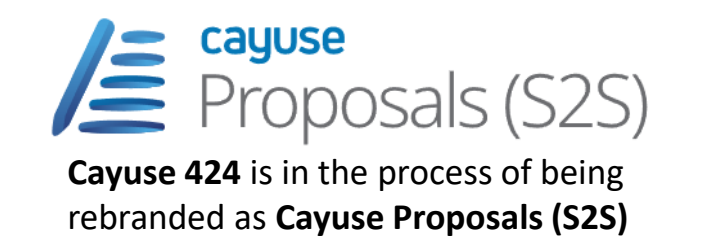

- If a sponsor's guidelines allow submission through either **Grants.gov** or **system-to-system (S2S)**, you must use **Cayuse 424**.
	- Cayuse 424 is linked system-to-system to Grants.gov, the submission system for most Federal agencies.
	- **Excluded** from Cayuse 424:
		- NSF uses [Research.gov](https://www.research.gov/research-web/)
		- NASA uses [NSPIRES](https://nspires.nasaprs.com/external/)

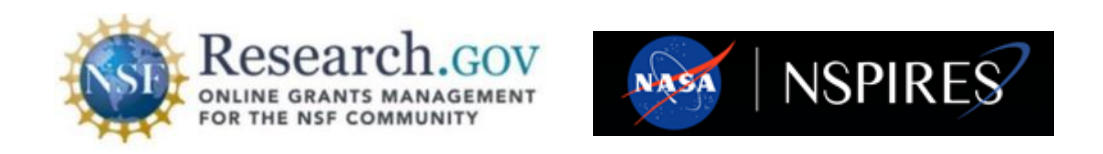

- Using Cayuse 424 speeds the review process.
	- It allows your assigned SPO analyst to access your proposal without you having to manually provide access in Grants.gov.
	- Professional and institutional profile information can auto-populate.
	- Allows multiple users to view and edit the proposal simultaneously.
	- Can copy proposals for resubmission, reducing data entry.
	- 424 stores documents relevant to the proposal, facilitating file search and communication.
	- 424 automatically integrates subaward budgets and personnel information with a prime proposal.

# Professional Profiles in Cayuse 424

#### Professional Profile: Imaginary, Gary

#### **General Personal Information**

 $Name$ Degrees Demographics **Biosketches** 

**1 Institutional Association** 

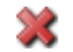

**UC Davis (Cinema & Digital Media)** 

æ

Contact Info eRA Role Dept / Division / Title Salary and Fringe Worksheet **Performance Site** 

Routing Profile

Professional Profiles contain **salary**, **appointment**, and **unit affiliation** for everyone in the Cayuse Research Suite.

• These details import into both Cayuse SP IPFs and Cayuse 424 proposals.

Professional Profiles will be covered in more detail later in this training.

#### Cayuse 424

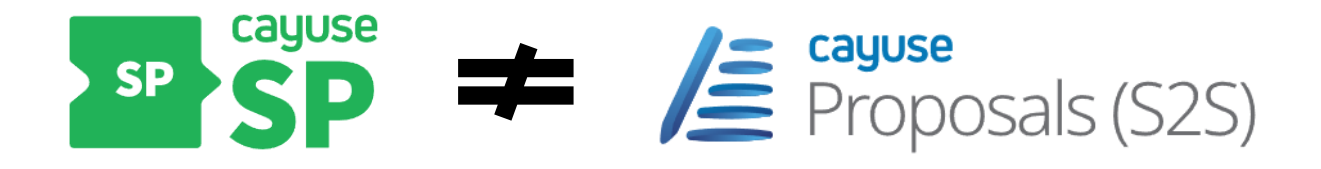

Information entered into a Cayuse SP IPF doesn't automatically populate in a Cayuse 424 proposal.

While Cayuse SP appears to have an option to pair the two systems, this feature creates technical issues downstream. **Do not pair proposals.** 

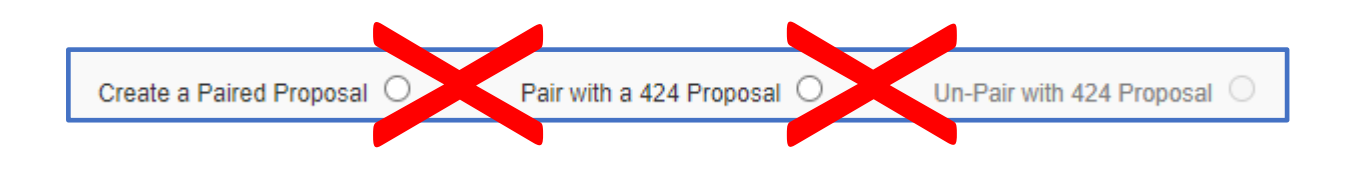

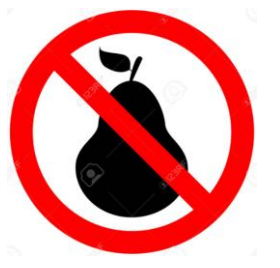

Instead, you will need to duplicate into 424 the content you put into SP.

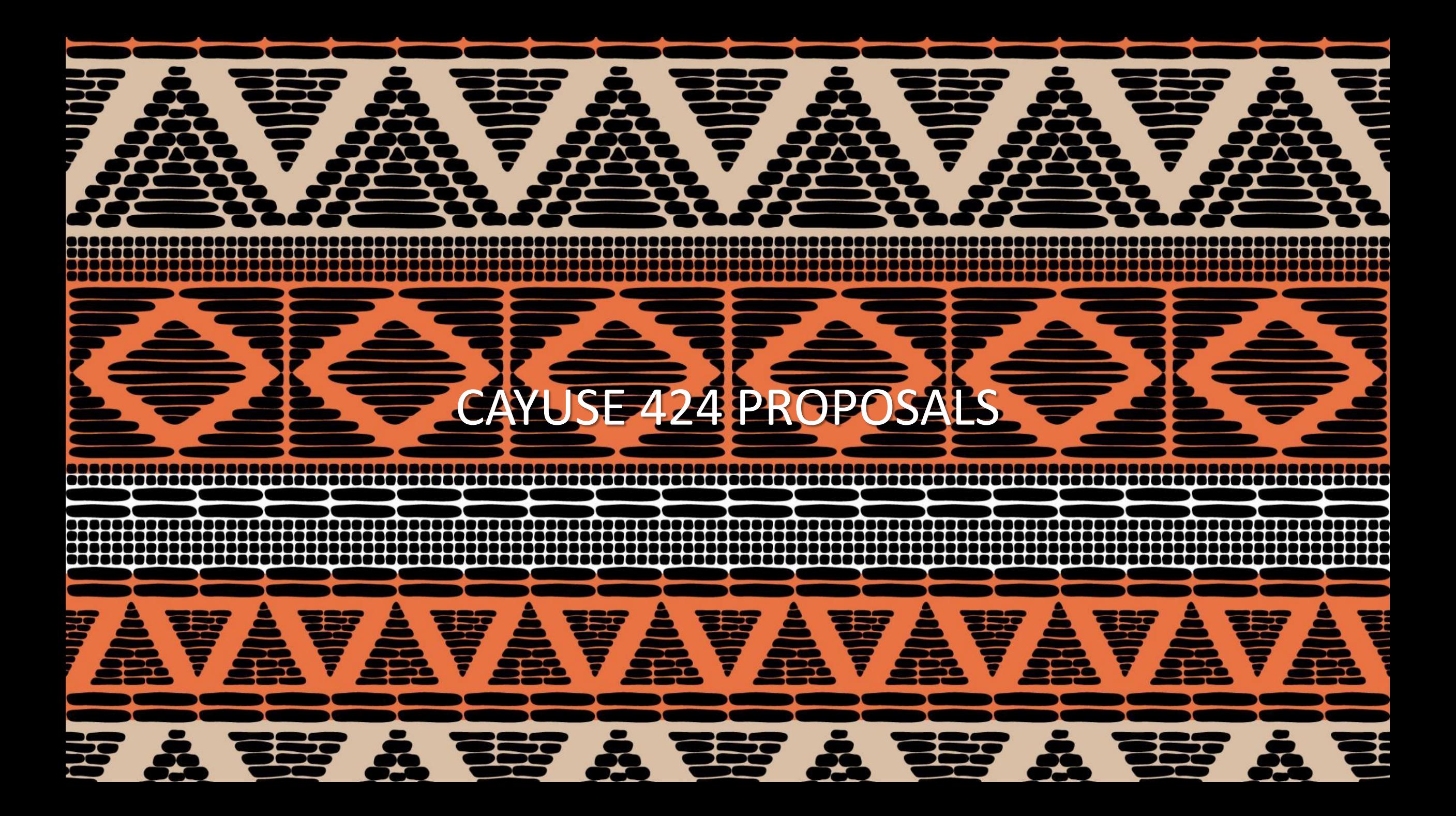

# Cayuse 424 Front Page

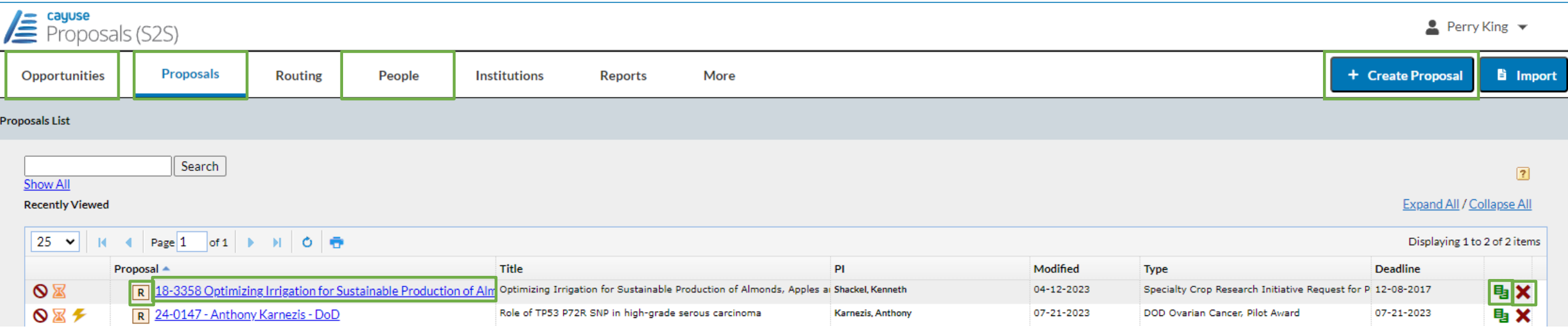

- **1. Opportunities:** Find a sponsor's funding opportunity to begin your application
- **2. + Create Proposal:** Click here to prepare a proposal in which **UC Davis is a subrecipient** and the **other institution uses Cayuse.**
- **3. Proposals:** Find a proposal you or a PI have already created
- 4. Select the **Proposal name** to edit
	- Select **R** to view as read-only. This will allow others to edit the proposal while you review it.
	- Select the **green papers** to **copy** the proposal or to **transform** it to a different funding opportunity.
	- Select the **red X** to delete the proposal
- **5. People:** Allows you to manage Professional Profiles

# Opportunities Tab

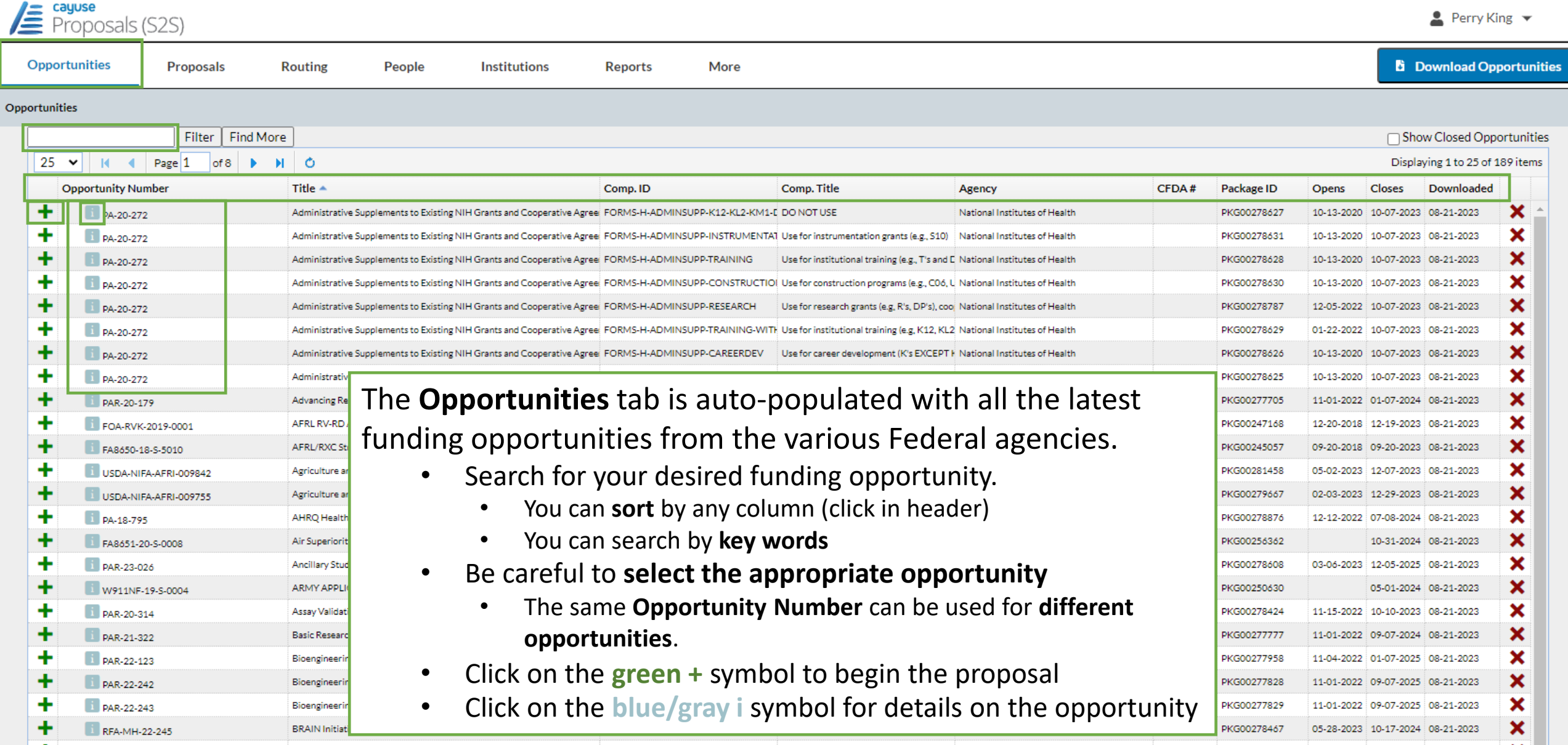

# Opportunities Tab

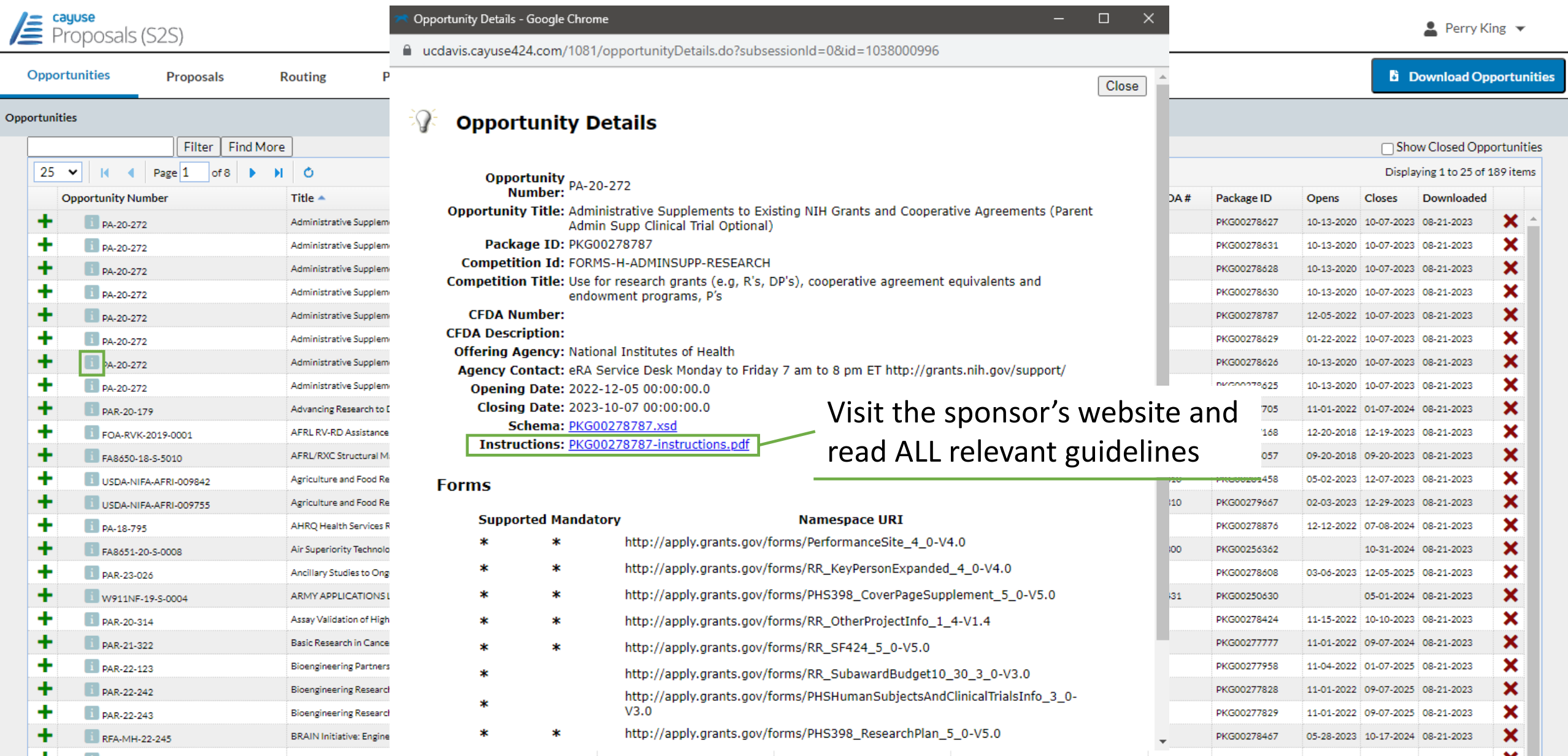

# Opportunities Tab

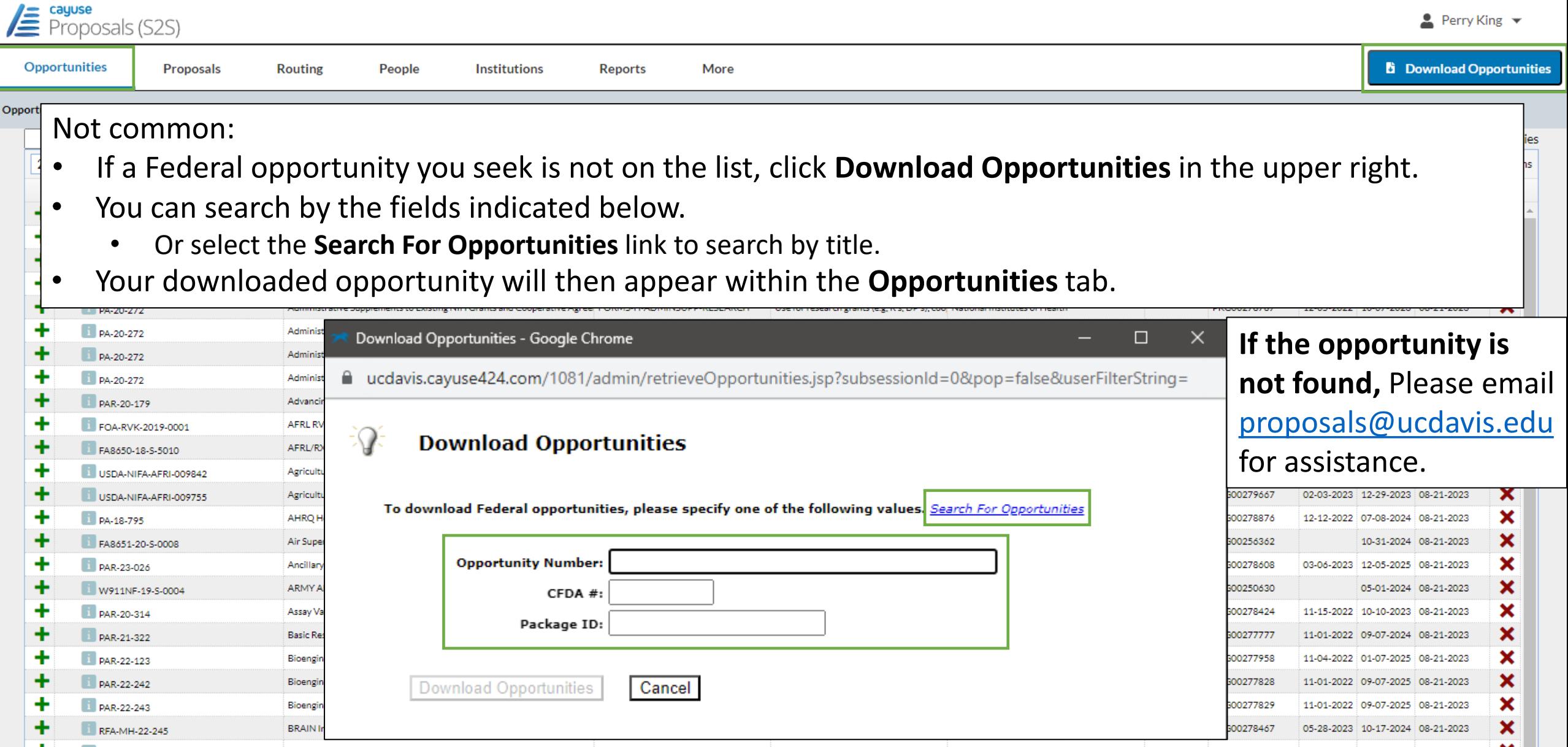

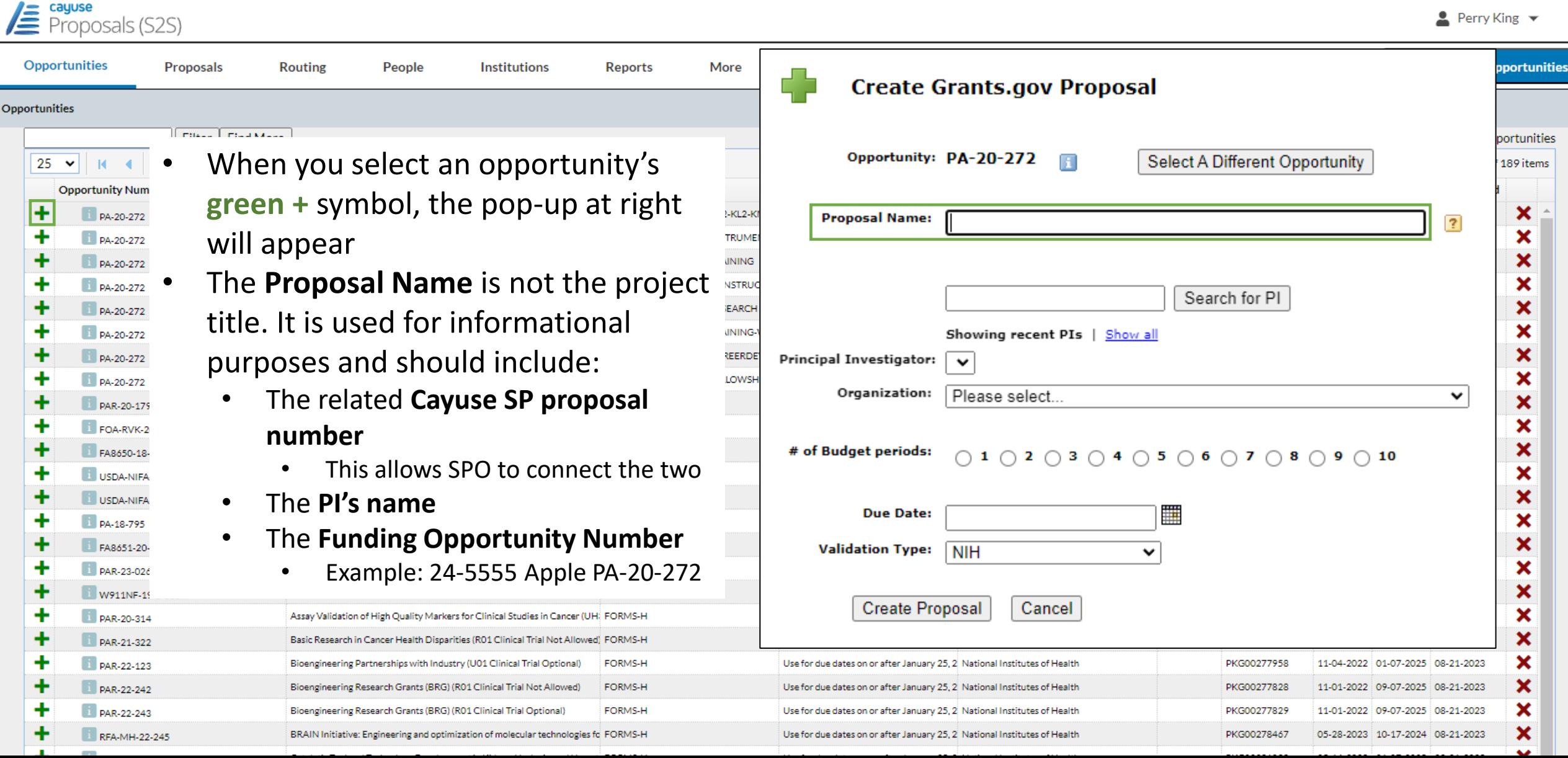

 $\triangle$  Perry King  $\blacktriangleright$ 

- Before you **Search for PI**, check to see if the PI's name already appears at the **Principal Investigator** field. If there, simply click on it.
	- If the name isn't there, do two things:
		- 1. Enter the **PI's last name** in the empty search field
		- 2. Enter the **Organization**.
			- For UC Davis, select **The Regents of the University of California (Davis)**
			- This will limit and speed the search.
	- Now click **Search for PI.**

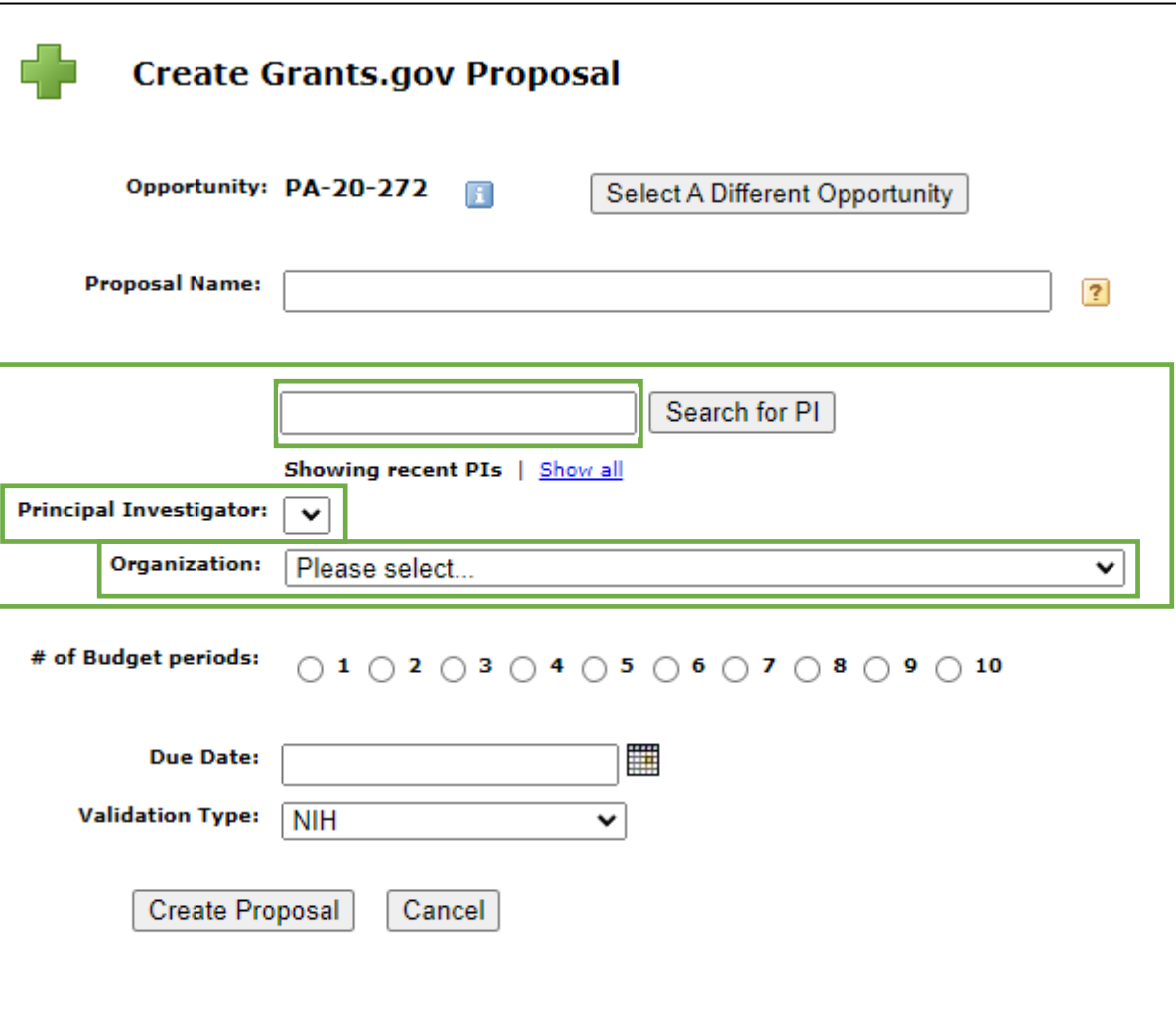

- Before you **Search for PI**, check to see if the PI's name already appears at the **Principal Investigator** field. If there, simply click on it.
	- If the name isn't there, do two things:
		- 1. Enter the **PI's last name** in the empty search field
		- 2. Enter the **Organization**.
			- For UC Davis, select **The Regents of the University of California (Davis)**
			- This will limit and speed the search.
	- Now click **Search for PI**
- Once the PI's name appears in the **Principal Investigator** field, **click it** to select it.

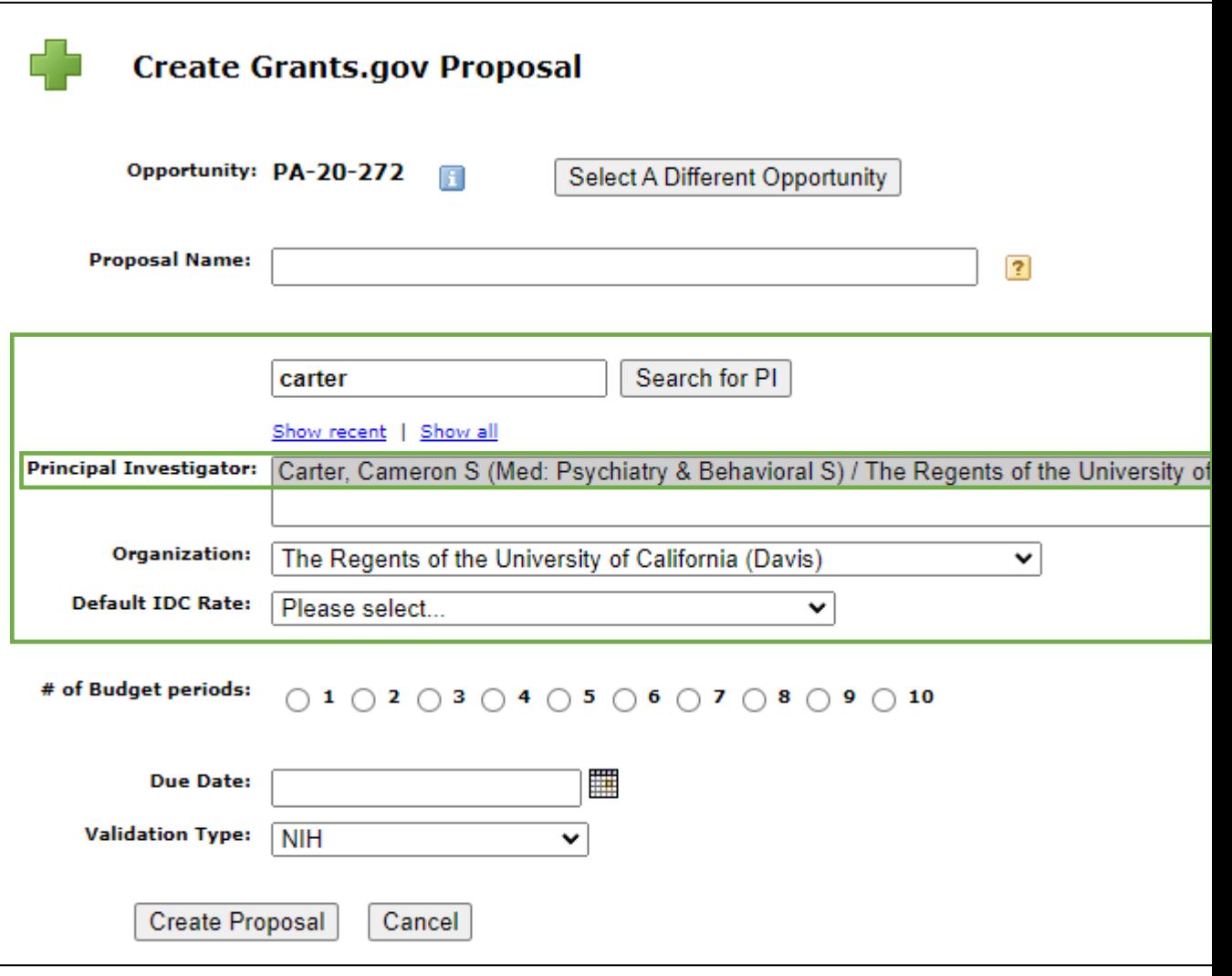

- The **Default IDC** (Indirect Cost) **Rate**  field will appear. If unsure which rate to pick, a common one for research projects is **On Campus Org Research MTDC**
	- MTDC = Modified Total Direct Costs
- The **Validation Type** will usually autopopulate based on the opportunity you select.
- When ready, click **Create Proposal** to continue.

**Create Grants.gov Proposal** Opportunity: PA-20-272 Select A Different Opportunity 171 **Proposal Name:**  $\overline{?}$ Search for PI carter Show recent | Show all Carter, Cameron S (Med: Psychiatry & Behavioral S) / The Regents of the University of **Principal Investigator:** Organization: The Regents of the University of California (Davis) v **Default IDC Rate:** On Campus Org Research MTDC Please select Please select On Campus Other Sponsored Activity MTDC # of Budget periods:  $\bigcirc$  1  $\bigcirc$  2  $\bigcirc$  3  $\bigcirc$  4  $\bigcirc$  5  $\bigcirc$ USDA FRTEP 0% Test Nonfed IDC 25%TC 33.333%TDC Off Campus Org Research MTDC **Due Date:** NIH T Grant 8% MTDC **HRSA Training 8% MTDC Validation Type:** NIH  $\checkmark$ US Dept of Education Training 8.0% MTDC On Campus Instruction MTDC Primate Center non core **Create Proposal** Cancel Off Campus Other Sponsored Activity MTDC **OTHER** On Campus Org Research MTDC Off Campus Instruction MTDC NIH K Grant 8% MTDC USDA 10 % TDC USDA \_ NIFA\_AFRI 30% TC \_ to 42.857% TDC **Primate Center Core** 

**Clinical Trial TDC** 

USDA NIFA AFRI 22% to TC 28.205% TDC

# Completing a Proposal

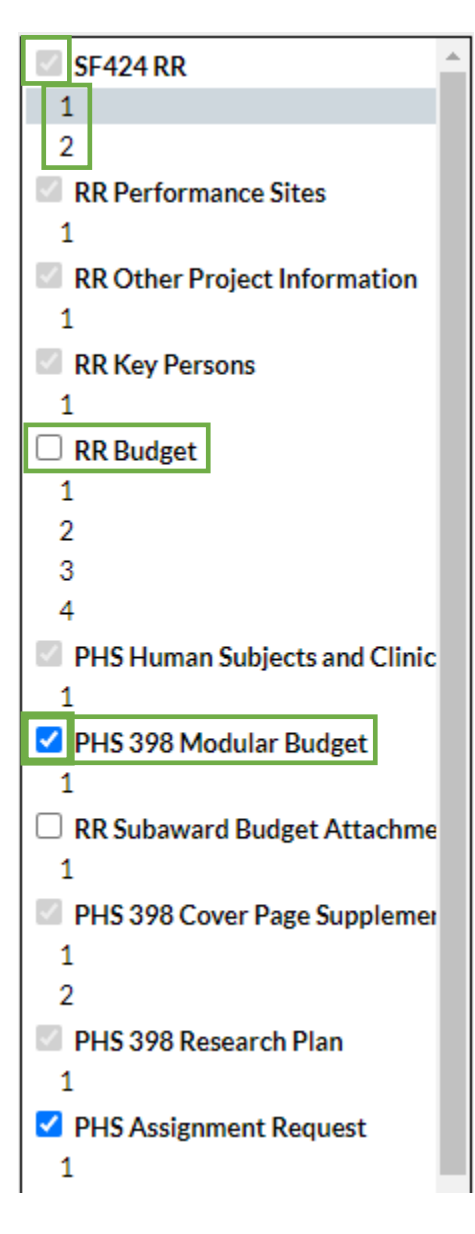

- As with Cayuse SP, you **navigate** through the various pages of the proposal **in the left column**.
- Each greyed out checkbox indicates an application form required by the sponsor.
	- Note that several forms are more than one page in length.
	- You can add optional forms to your proposal by adding a checkmark in the form's empty box.
- For certain types of NIH funding opportunities, when the **total direct costs being requested are \$250,000 per year or less,** NIH requires the applicant submit a **simplified modular budget**.
	- In these cases, as shown, add a check next to the (PHS 398) **Modular Budget**  form and remove the check from **RR Budget**.
		- Complete the **Modular Budget** rather than the more detailed **RR Budget**

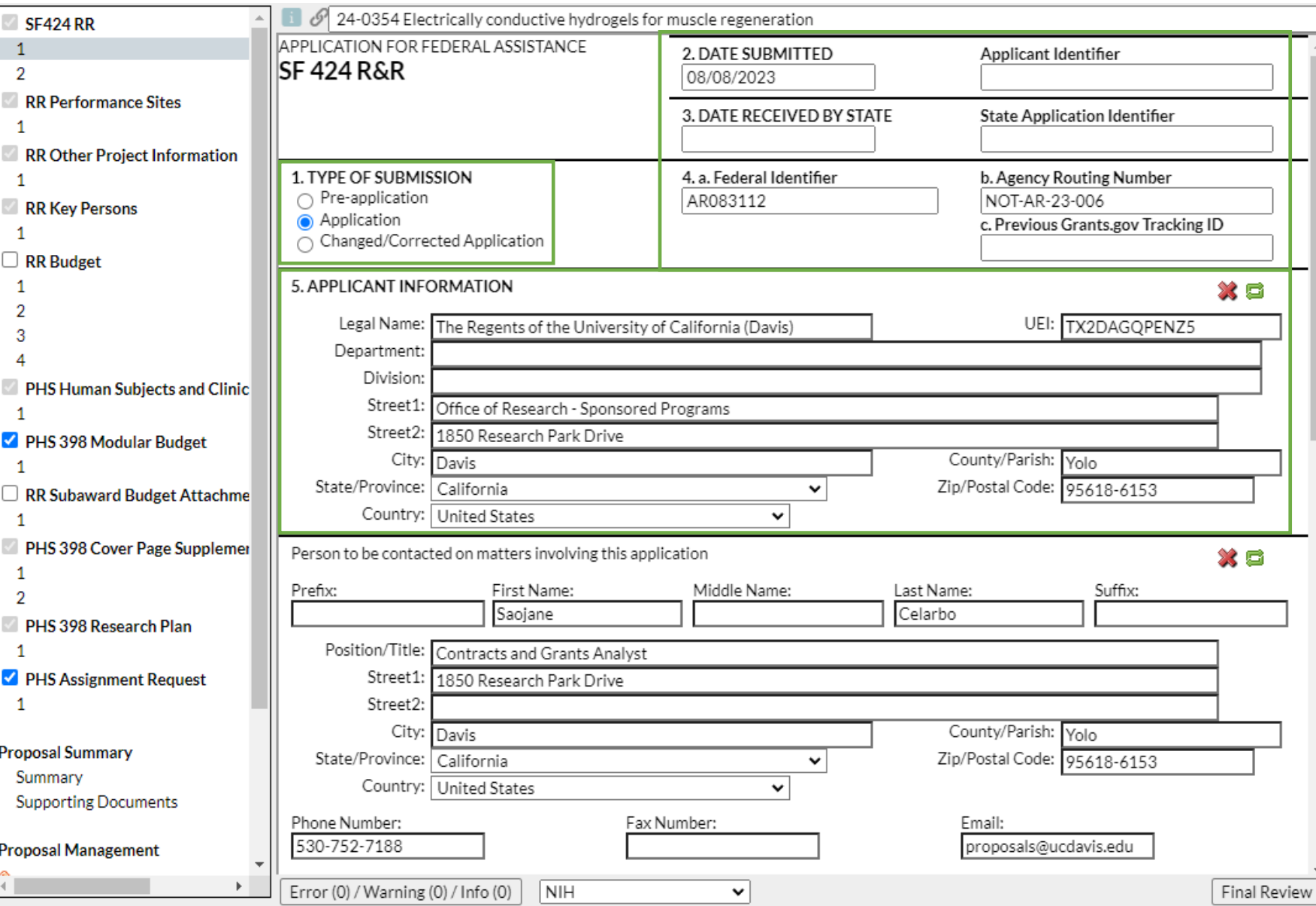

*Note: the forms in the left column vary by sponsor/funding opportunity. This presentation will cover typical forms.* 

Though it's not obvious, there is nothing to add at this time to sections 2, 3 or 4.

- 1. **Type of Submission:** Select appropriate entry
- 5. **Applicant Information**: The university is the applicant - The Regents of the University of California (Davis)
- You can use **1 Shields Avenue** as the address, or the address shown.

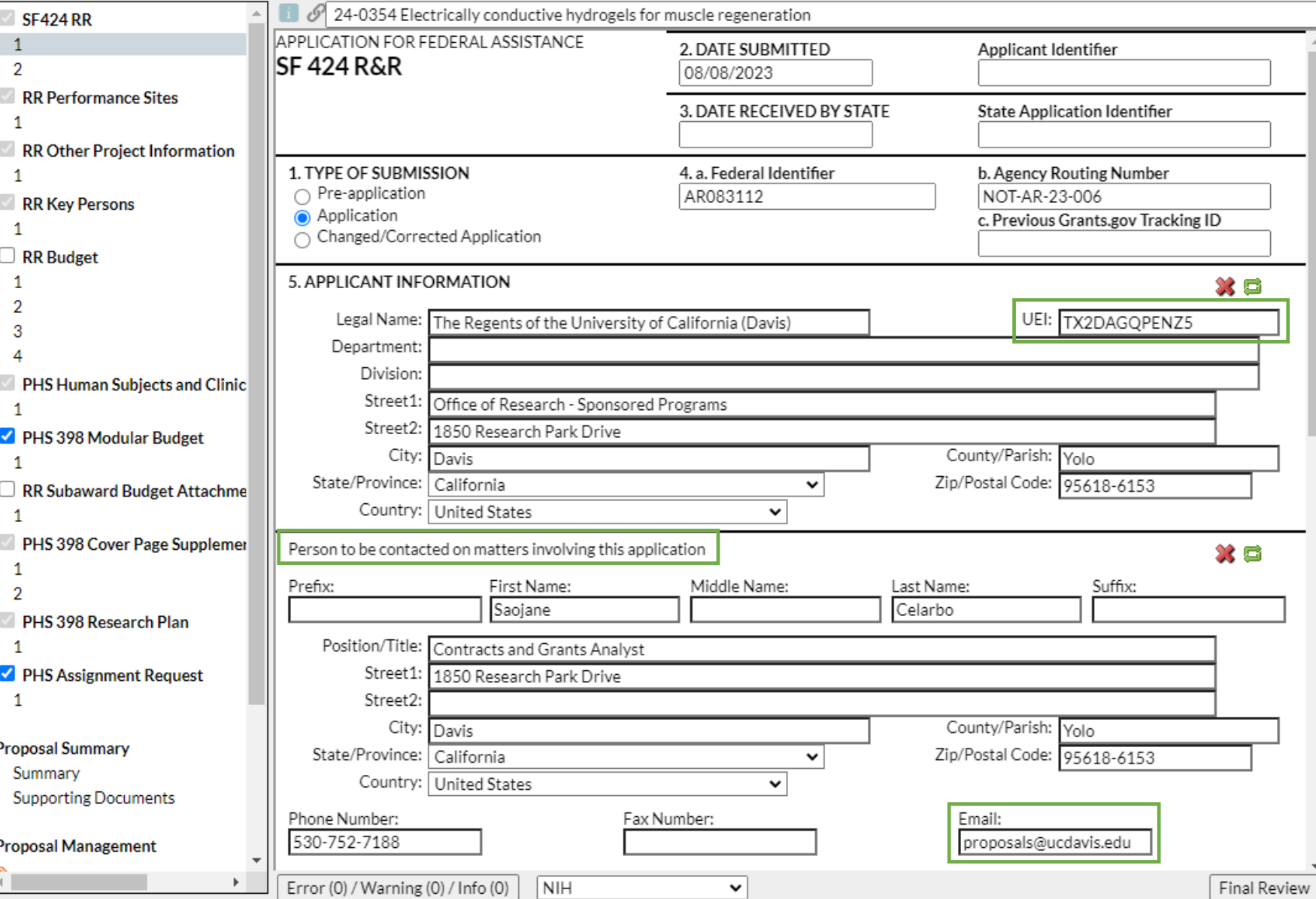

#### The **Unique Entity Identifier (UEI)** is found on the UC Davis **[Institutional Information](https://research.ucdavis.edu/about-us/institutional-information/)** page.

It's a good idea to bookmark this helpful page

**Person to be contacted on matters involving this application**: Enter **your usual SPO Proposals Analyst**.

- If you don't know this individual, enter what you can and add the name later.
- Good email to use here: **[proposals@ucdavis.edu](mailto:proposals@ucdavis.edu)**

### Completing a Proposal *(bottom half of 1st page)*

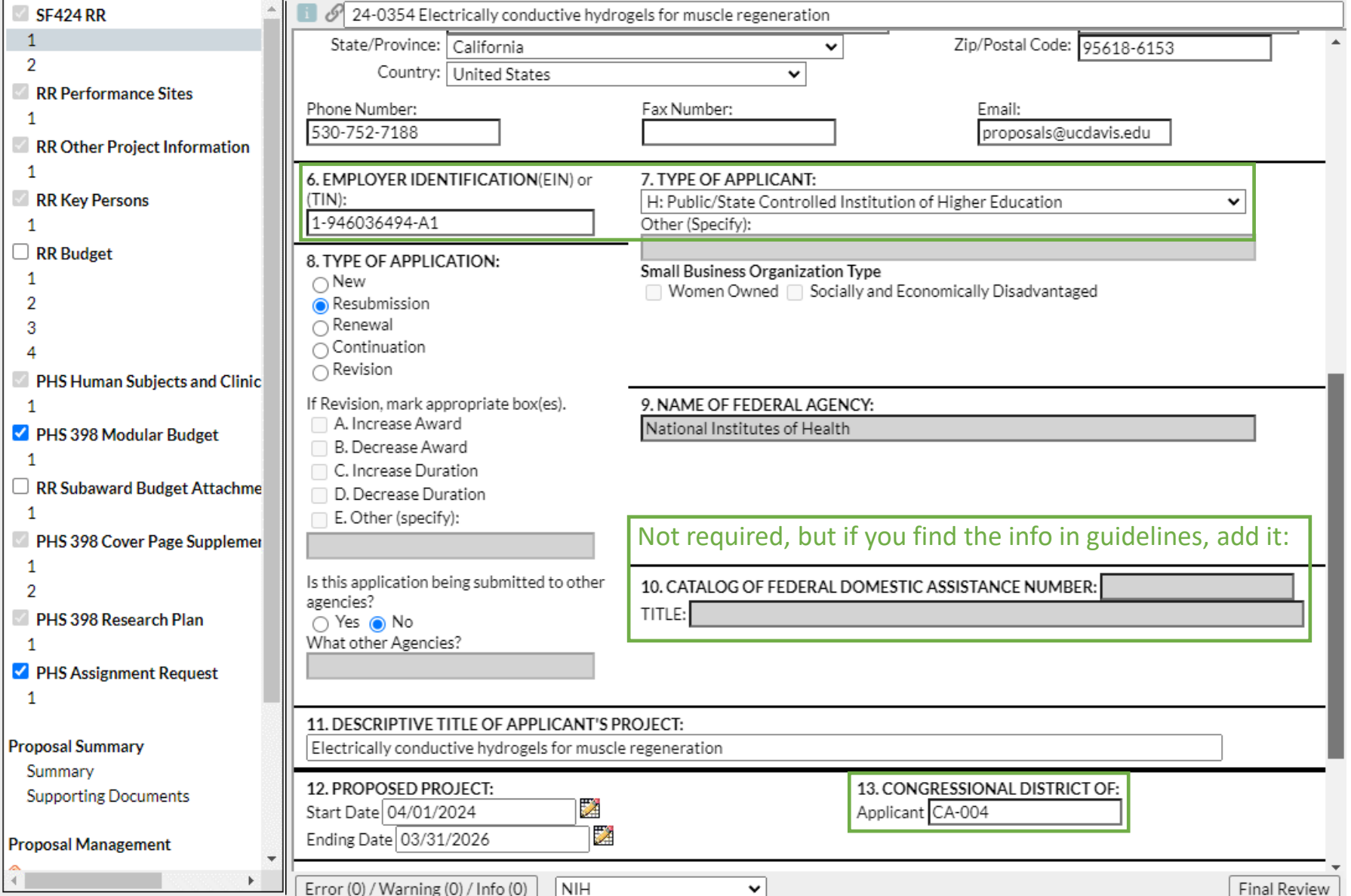

Again, use the **[Institutional](https://research.ucdavis.edu/about-us/institutional-information/) [Information](https://research.ucdavis.edu/about-us/institutional-information/)** page to populate: 6. **EIN/TIN** 13. **Congressional District**

7. **Type of Applicant:** UC Davis is a "Public/State Controlled Institution of Higher Education."

### Completing a Proposal *(bottom half of 1st page)*

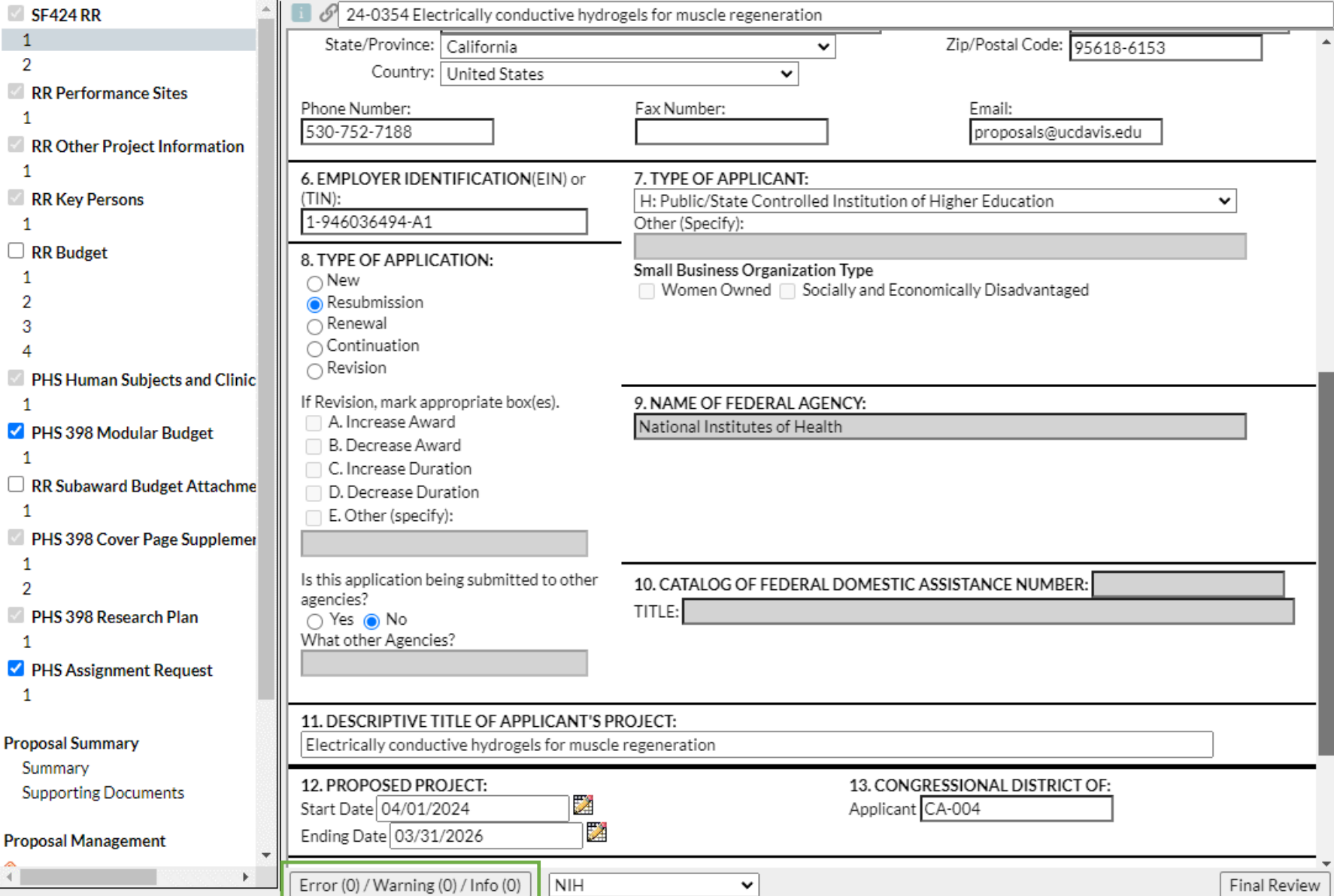

#### At the bottom of the form is a **box that shows errors and warnings**.

- Clicking on it will show a list of all current errors and warnings that can prevent a successful proposal submission.
	- Each listed item has a link that can take you to the indicated error/warning for correction.
- Some errors or warnings are "false" errors and do not apply or are based on the standard application for a sponsor and not a specific funding opportunity.
	- Please check with your SPO analyst if you have any questions as to whether a particular error or warning can be ignored.

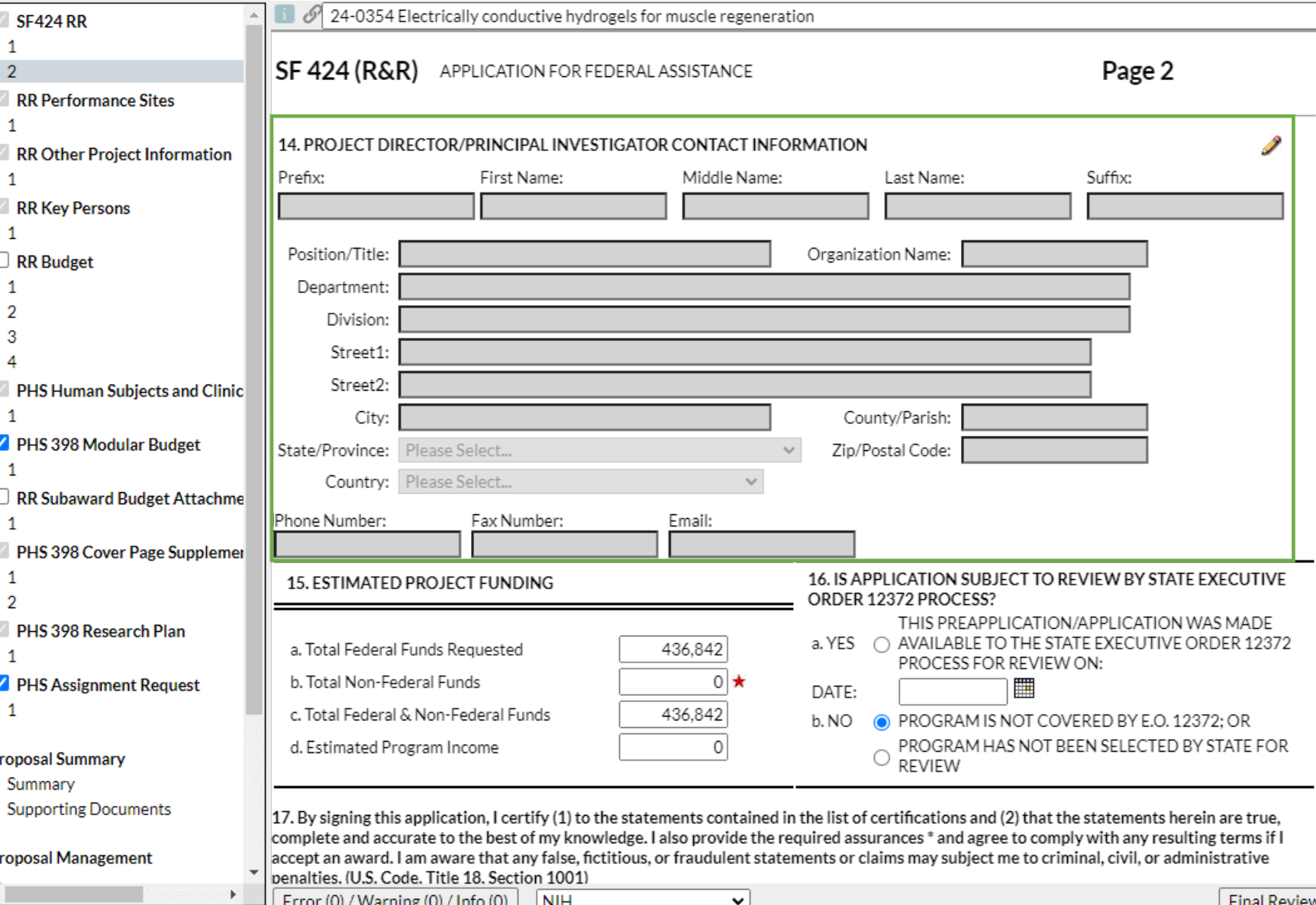

#### 14. **Project Director/PI**

Select the  $\sqrt{ }$  pencil icon to autopopulate this section from the PD's/PI's Professional Profile (in Cayuse 424).

*Note: You can either add the PD/PI here or to the RR Key Persons form. Populating either will populate both.*

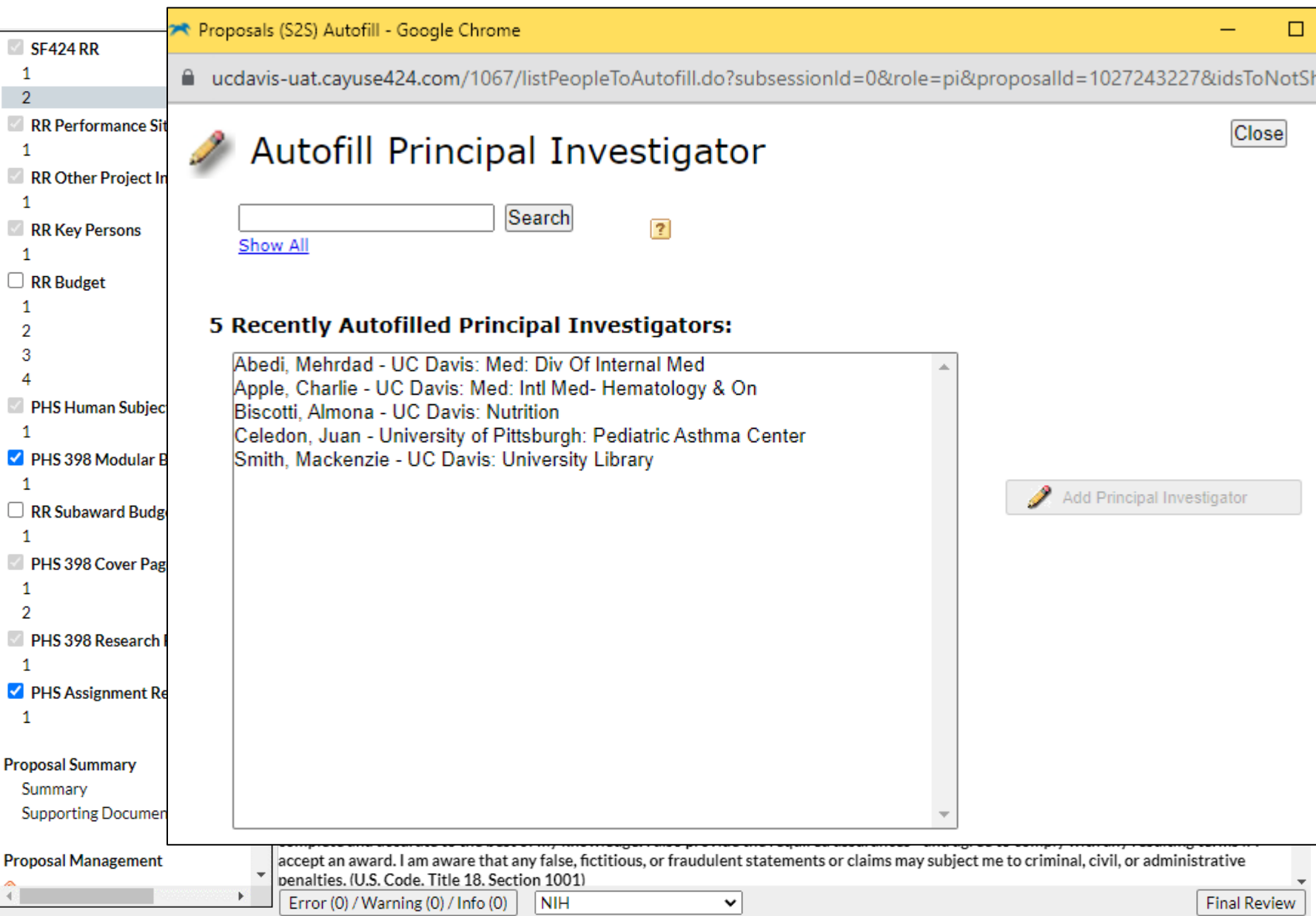

#### 14. **Project Director/PI**

After you select the pencil icon, either search for the PI (by last name) or select from a list of recently autofilled PIs.

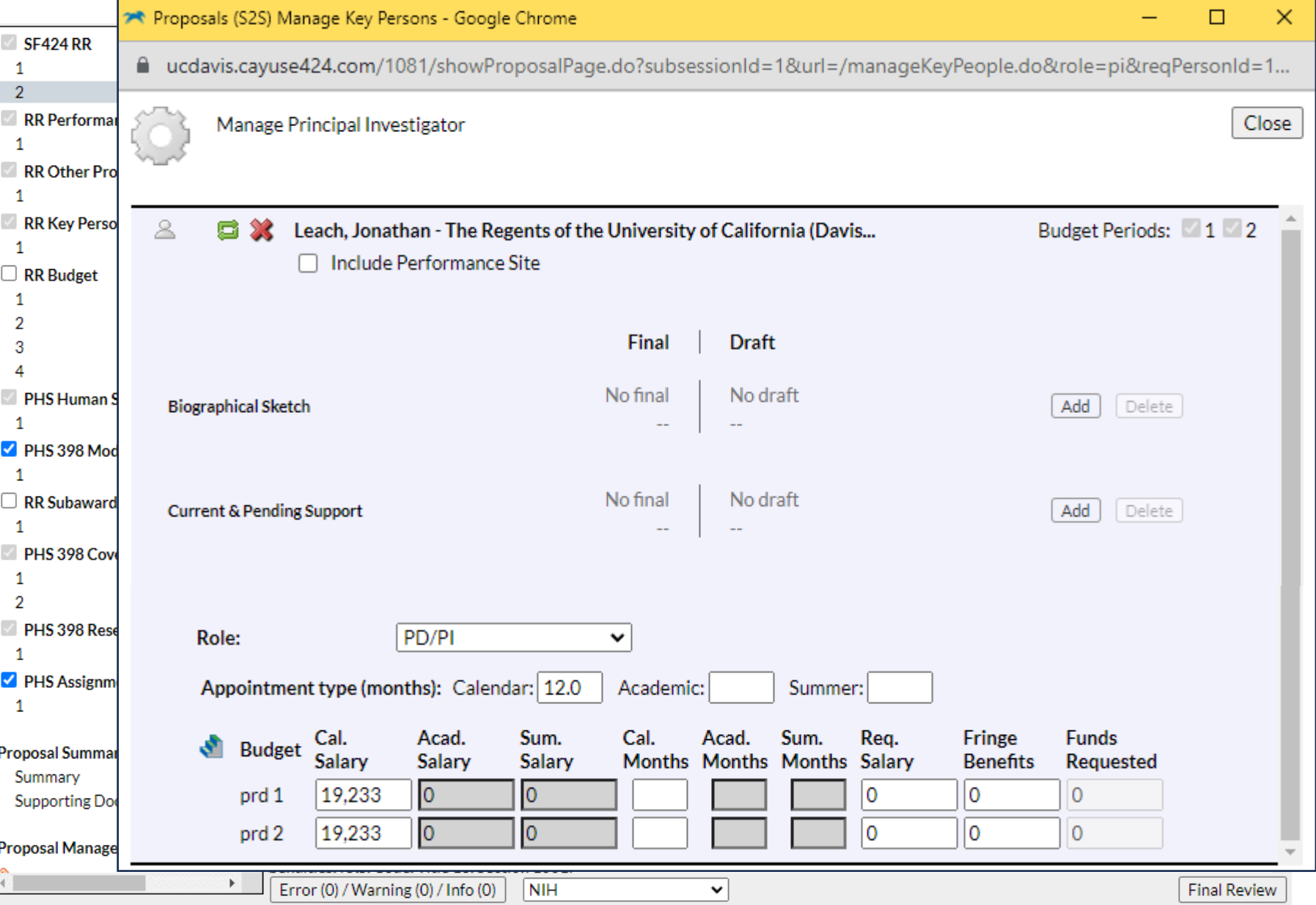

#### 14. **Project Director/PI**

You then have the following options:

- **Include Performance Site**  (autopopulated from Professional Profile)
- Change **Role**, though you rarely do this for the PD/PI. Other options:
	- Co-PD/PI
	- Other Senior Personnel
- Revise their (autopopulated) **appointment type**, **salary**, and **effort**.
	- Effort: enter portion of calendar, academic or summer months they will dedicate to the project.

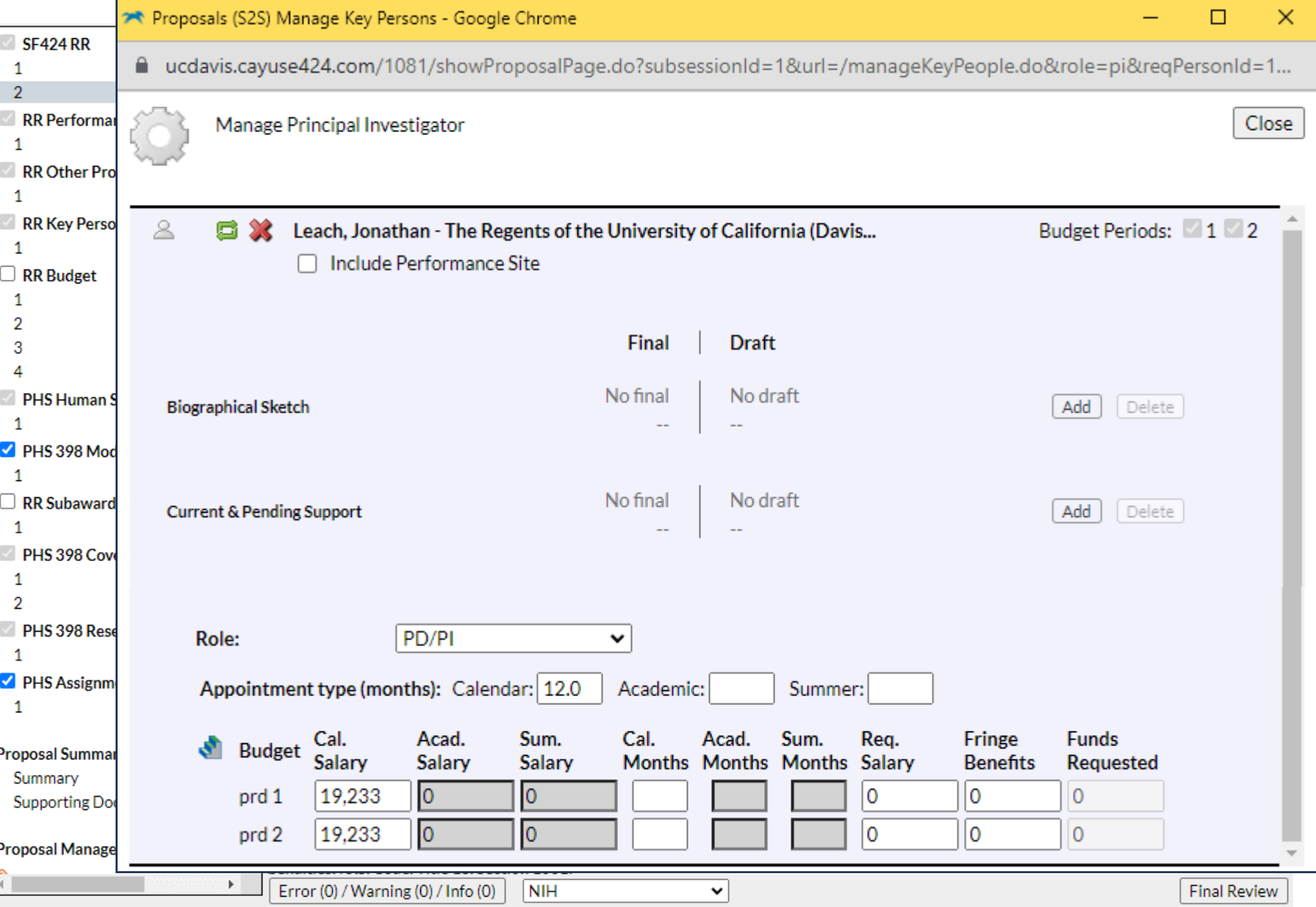

#### 14. **Project Director/PI**

#### **Important:**

The automatic **salary** and **fringe** totals in Cayuse 424 always need to be overridden manually.

• They don't use any split rate fringe and rarely match the internal budget.

Update these figures as needed to match the internal budget.

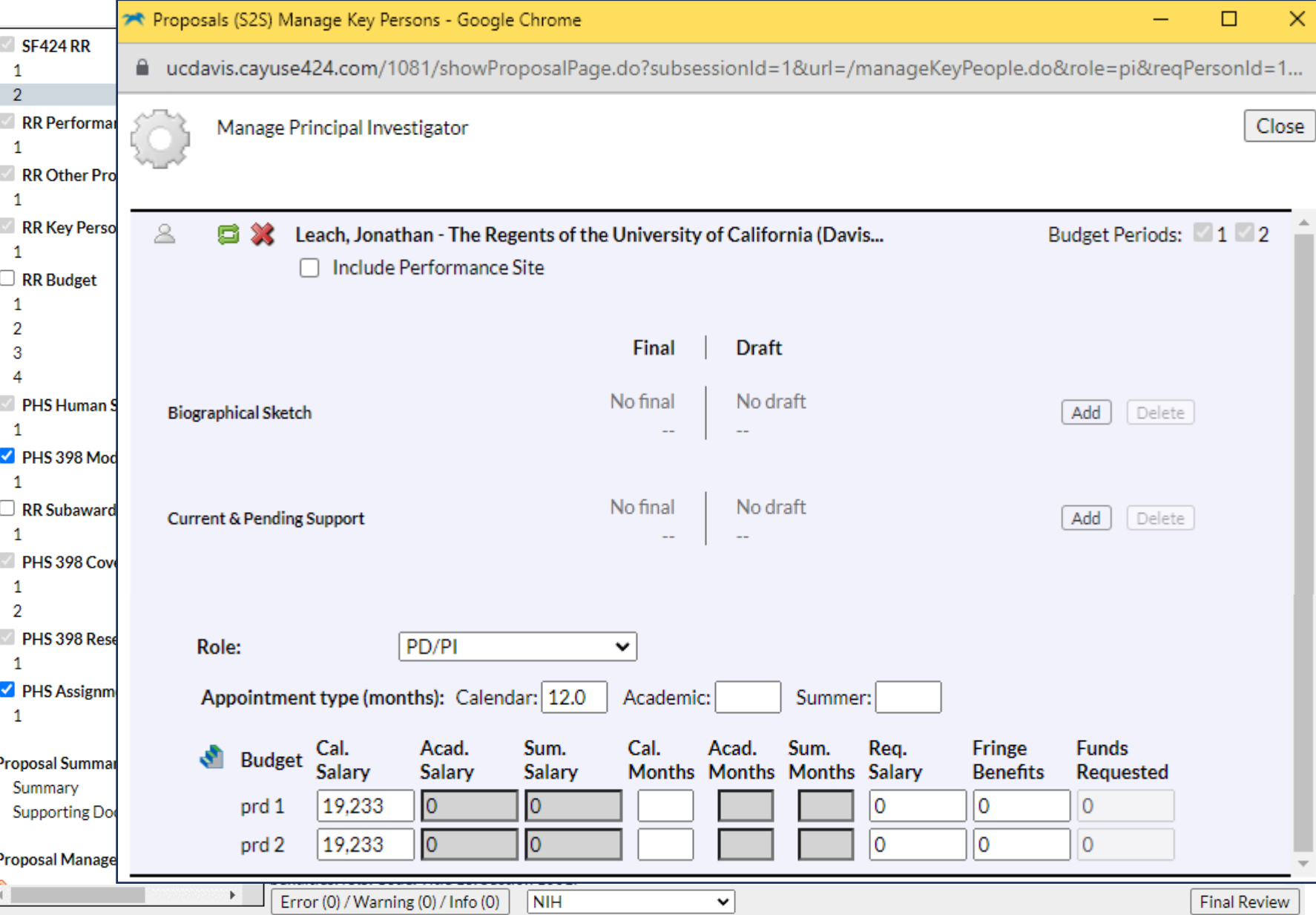

If you **overwrite** an autocalculated value, a **red star** will appear.

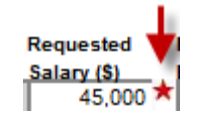

#### **Use caution when overwriting calculated fields.**

- **Overwritten values will not update** when you update related fields.
	- **This can cause final values to be wrong.**
- To return a red star field to its auto-calculated value, delete your manual entry.

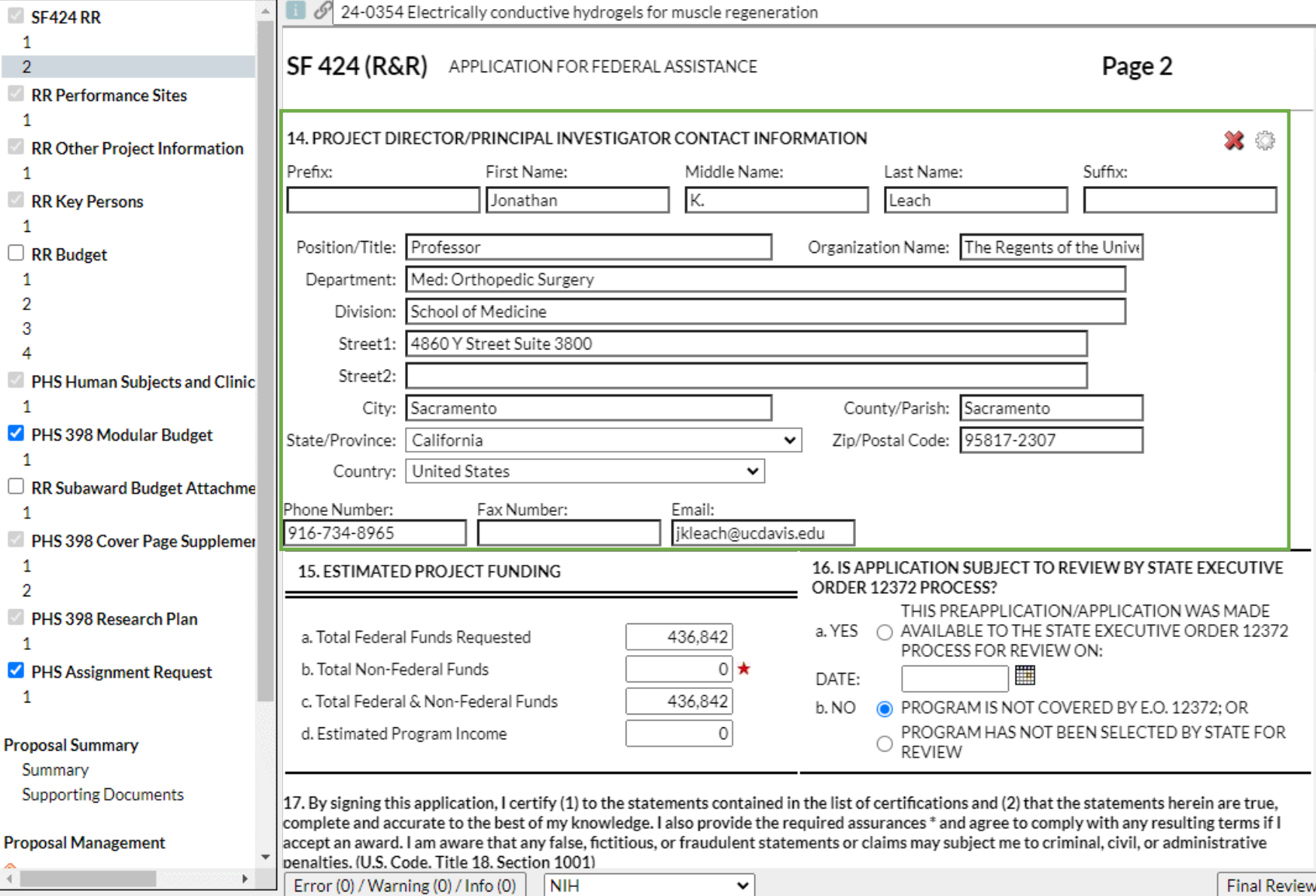

#### 14. **Project Director/PI**

You can manually update autopopulated entries as needed.

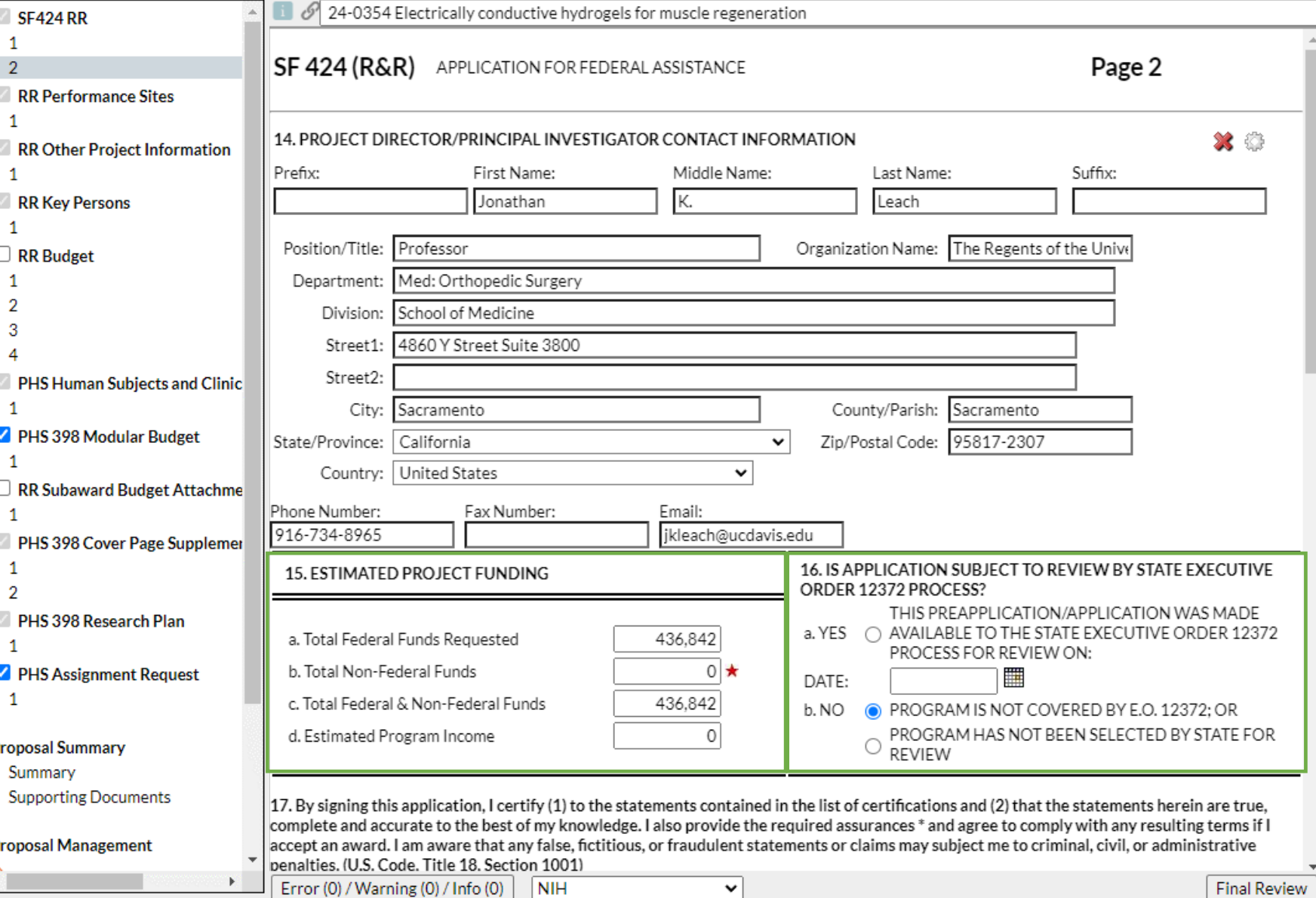

15. **Estimated Project Funding**:

There is **no need to populate the budget figures here**, as these fields are autopopulated when you complete the **RR Budget** pages.

16. **State Exec Order 12372:**

Check sponsor guidelines for answer.

• Example: the **NIH SF424 (R&R) Application Guide** reads "Applicants should check '**No, Program is not covered by E.O. 12372**.'"

### Completing a Proposal *(bottom half of 2nd page)*

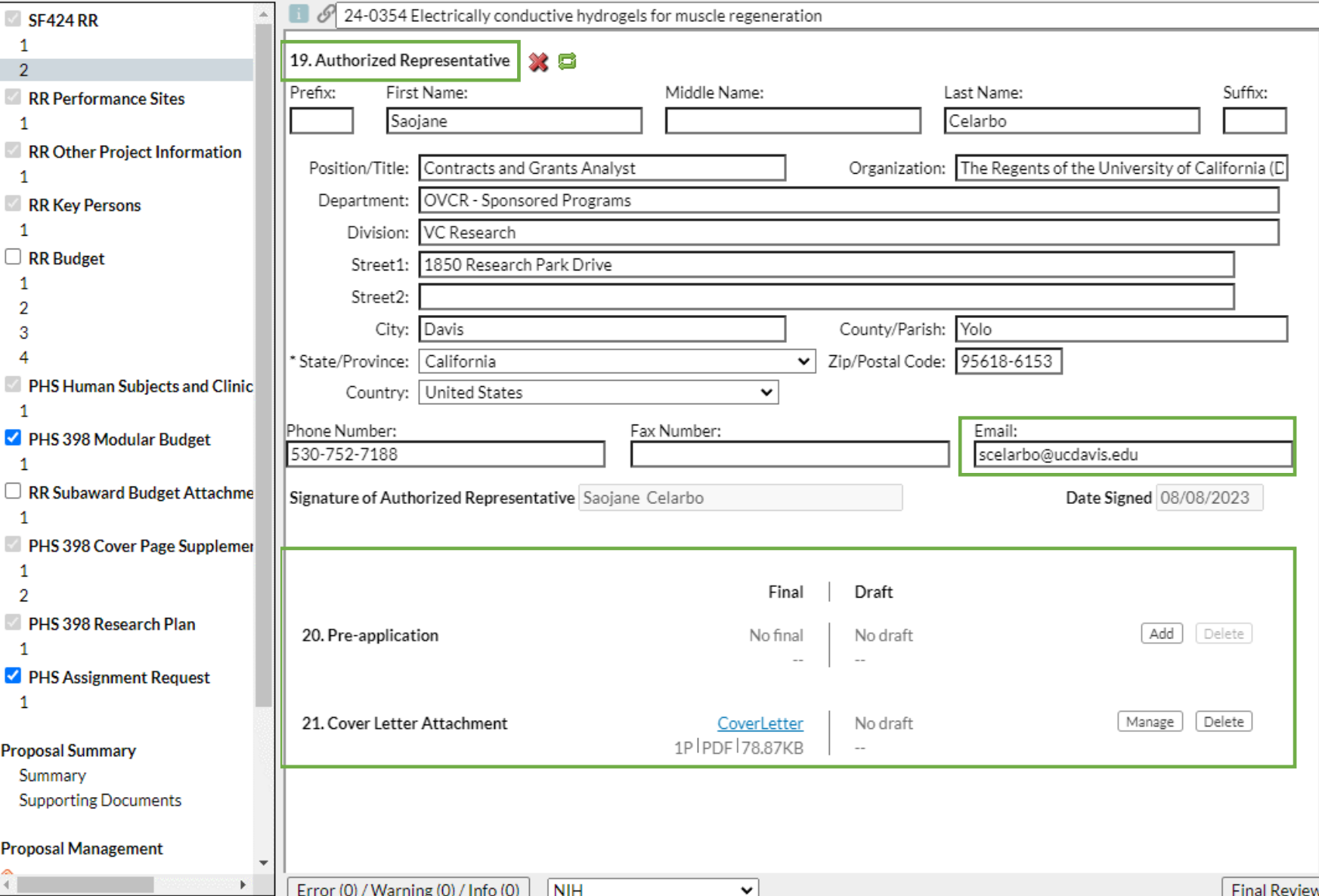

19. **Authorized Representative**: Again, enter your assigned SPO analyst.

> • Good email to use here: your **SPO analyst's direct email**.

#### **Attachments in Cayuse 424:**

- **PDFs** are generally preferred.
	- Check sponsor guidelines to make sure non-PDFs are allowed and/or requested.
		- NIH, for instance, only allows PDFs, but some sponsors may request a Powerpoint or Excel.

### Completing a Proposal *(RR Performance Sites page)*

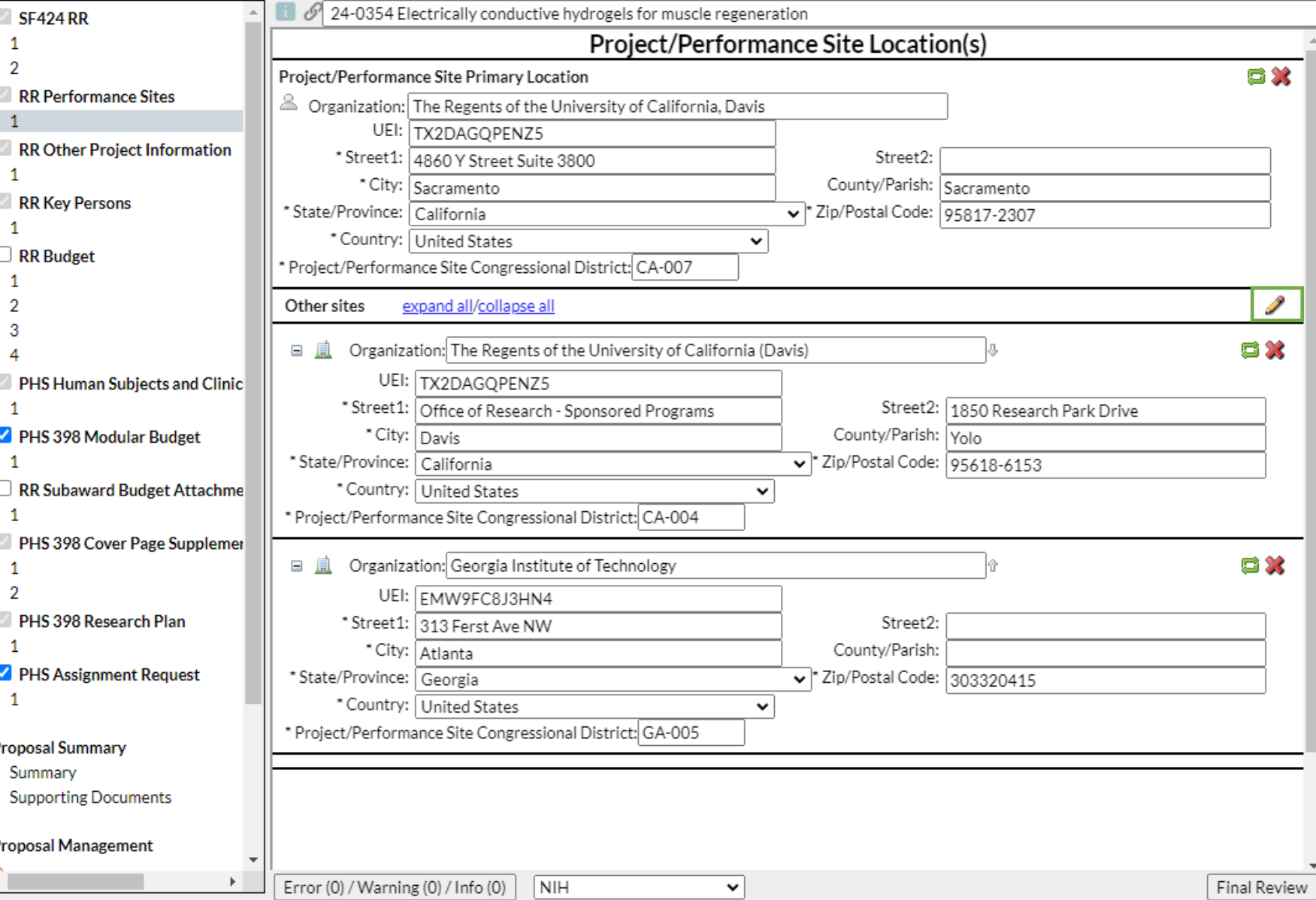

Enter the location(s) where project work will be performed.

Click the **pencil icon** to add or remove Performance Sites.

### Completing a Proposal *(RR Other Project Information)*

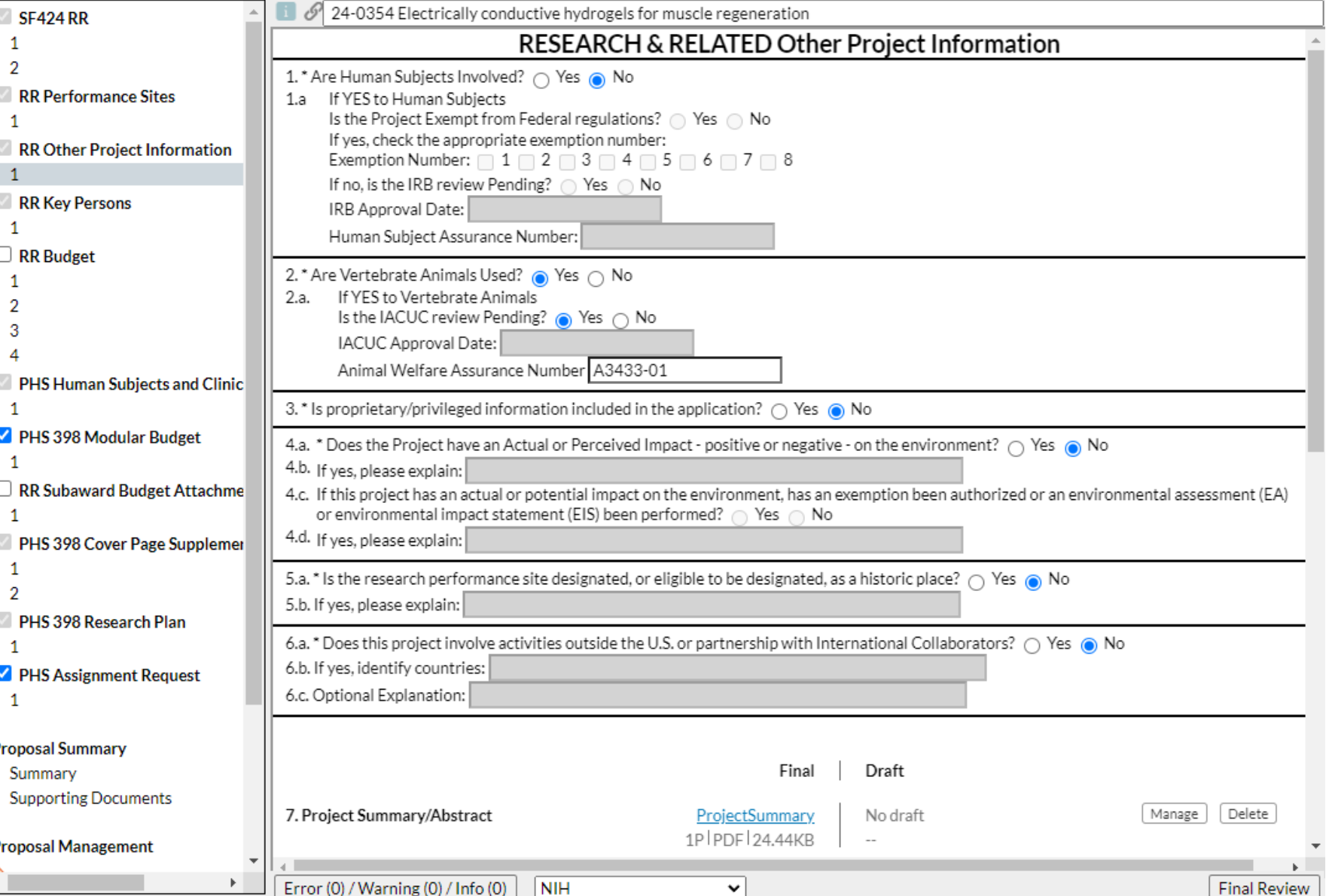

The PI should have the answers to these questions.

If human or animal subjects are involved and no IRB/IACUC review is pending, the protocols should be submitted for review to ensure they are in place should the proposal be awarded.

There are fields at the bottom of this page to attach a range of documents.

### Completing a Proposal *(RR Key Persons)*

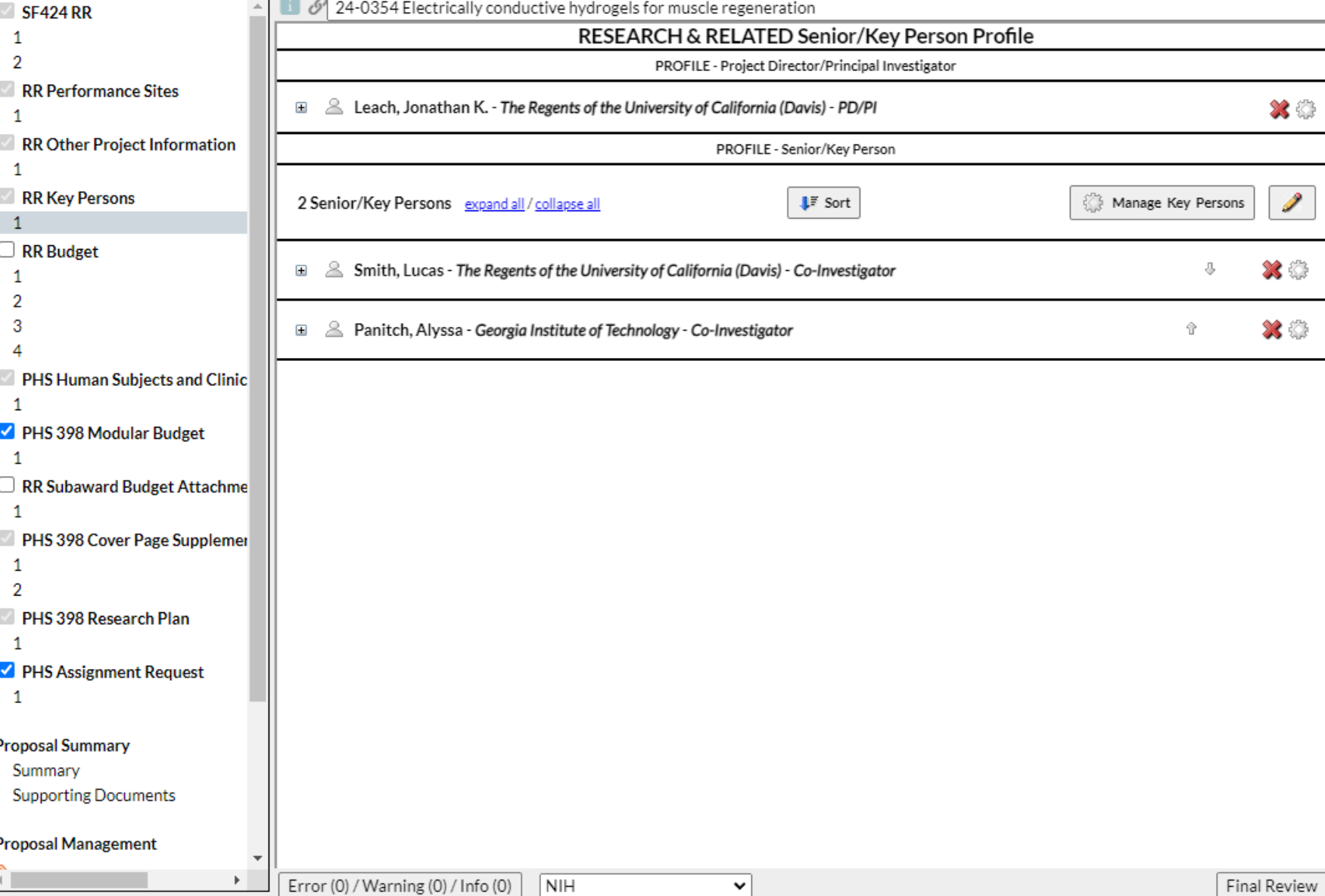

As mentioned before, a PI added earlier will show up here.

Click the  $\sqrt{p}$  pencil icon to add additional Co-PIs or Senior Personnel.
#### Completing a Proposal *(RR Key Persons)*

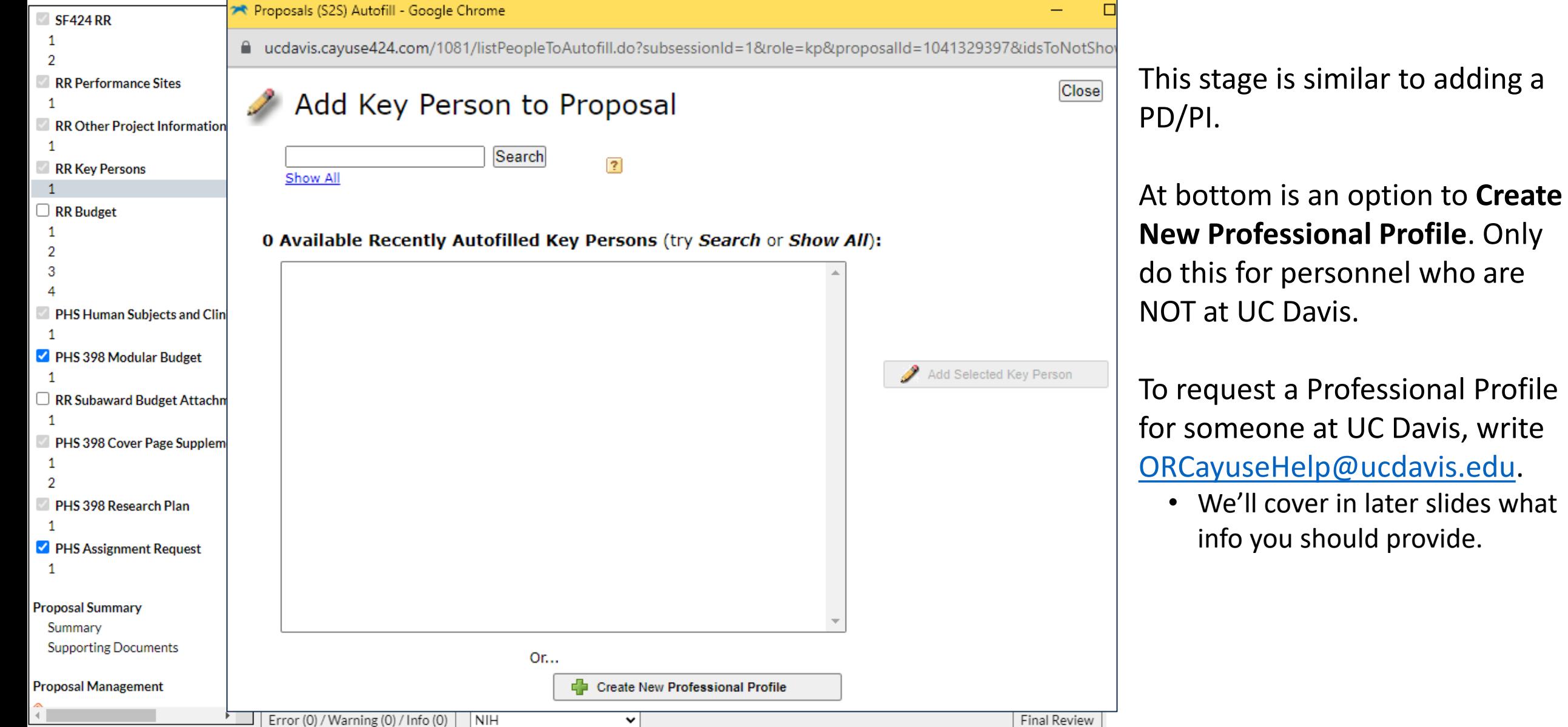

who are

#### Completing a Proposal *(RR Key Persons)*

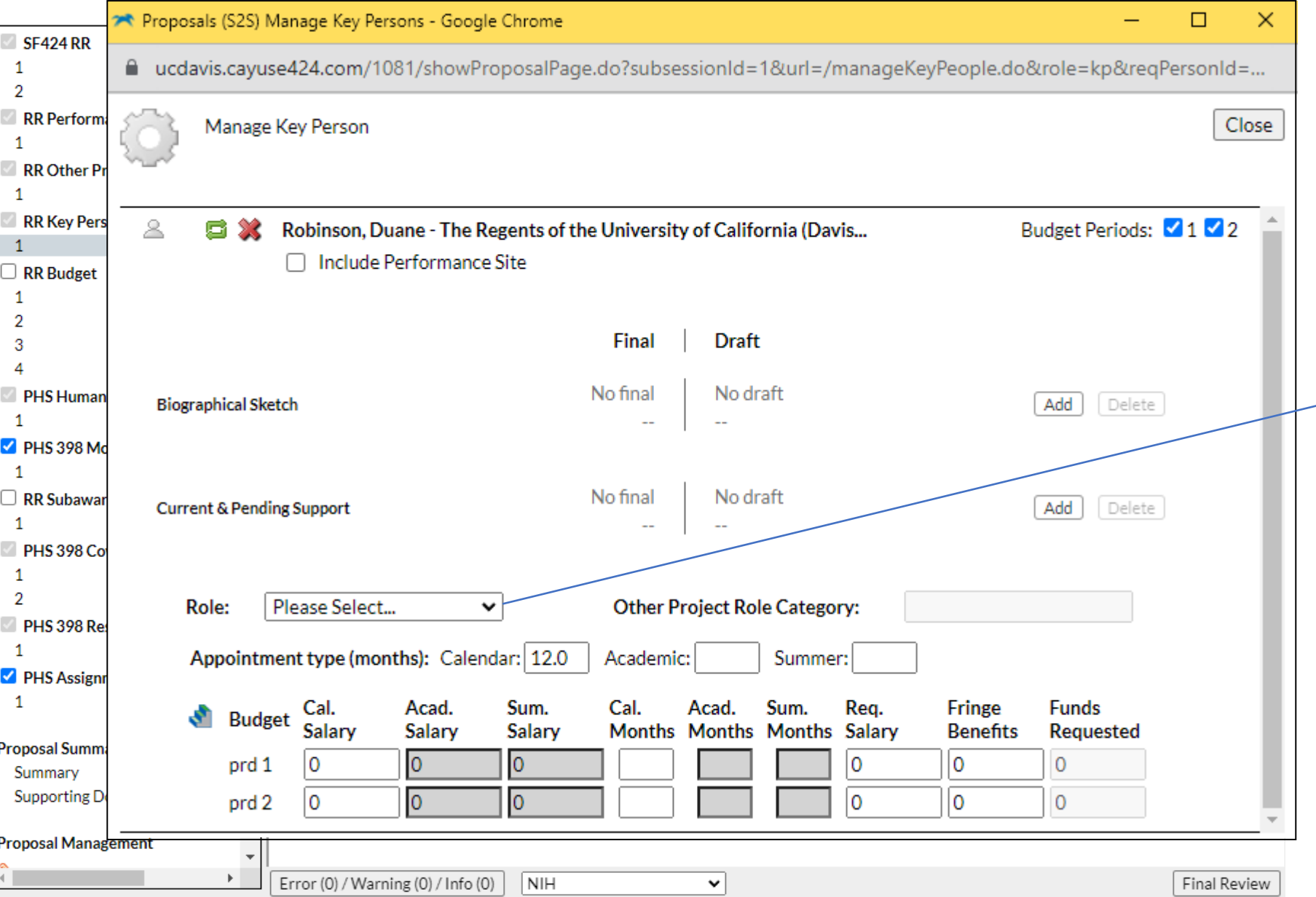

You can make the same edits as for a PD/PI, and additionally select which **Budget Periods** this key person will participate in.

**Role:** There are far more options here than for the PD/PI:

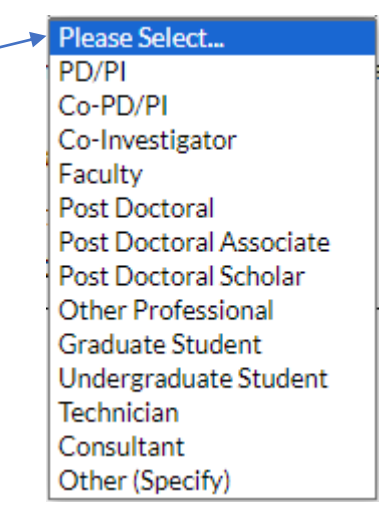

• For NIH: Select **Co-Investigator** or **Collaborator**, but not **Other Professional**

#### Completing a Proposal *(RR Key Persons)*

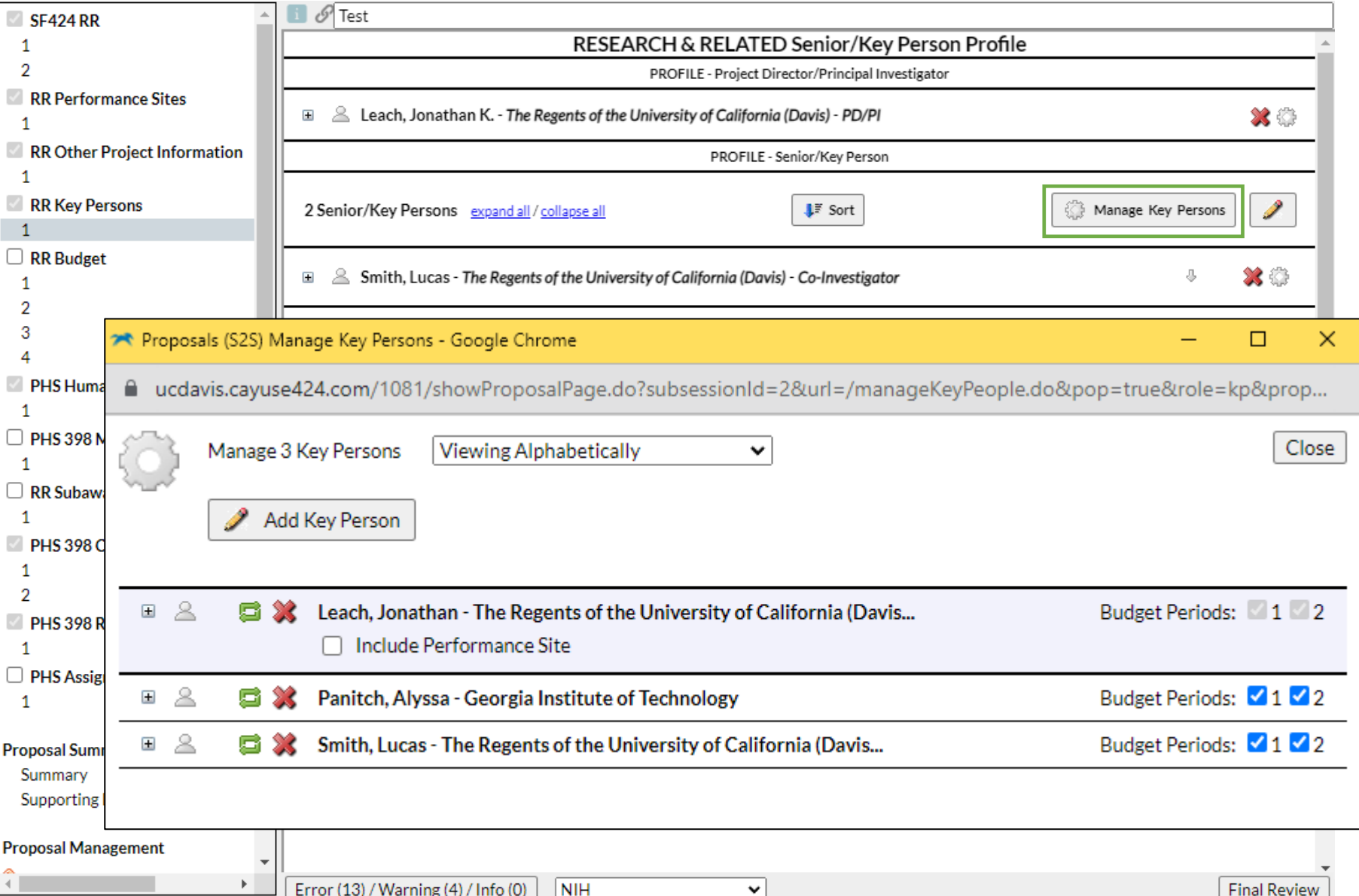

To edit effort for personnel already added to the proposal, select **Manage Key Persons**.

These are available options:

(Re)visit effort screen 围 Visit Professional Profile Re-autofill from Profile Æf **Remove from proposal** 

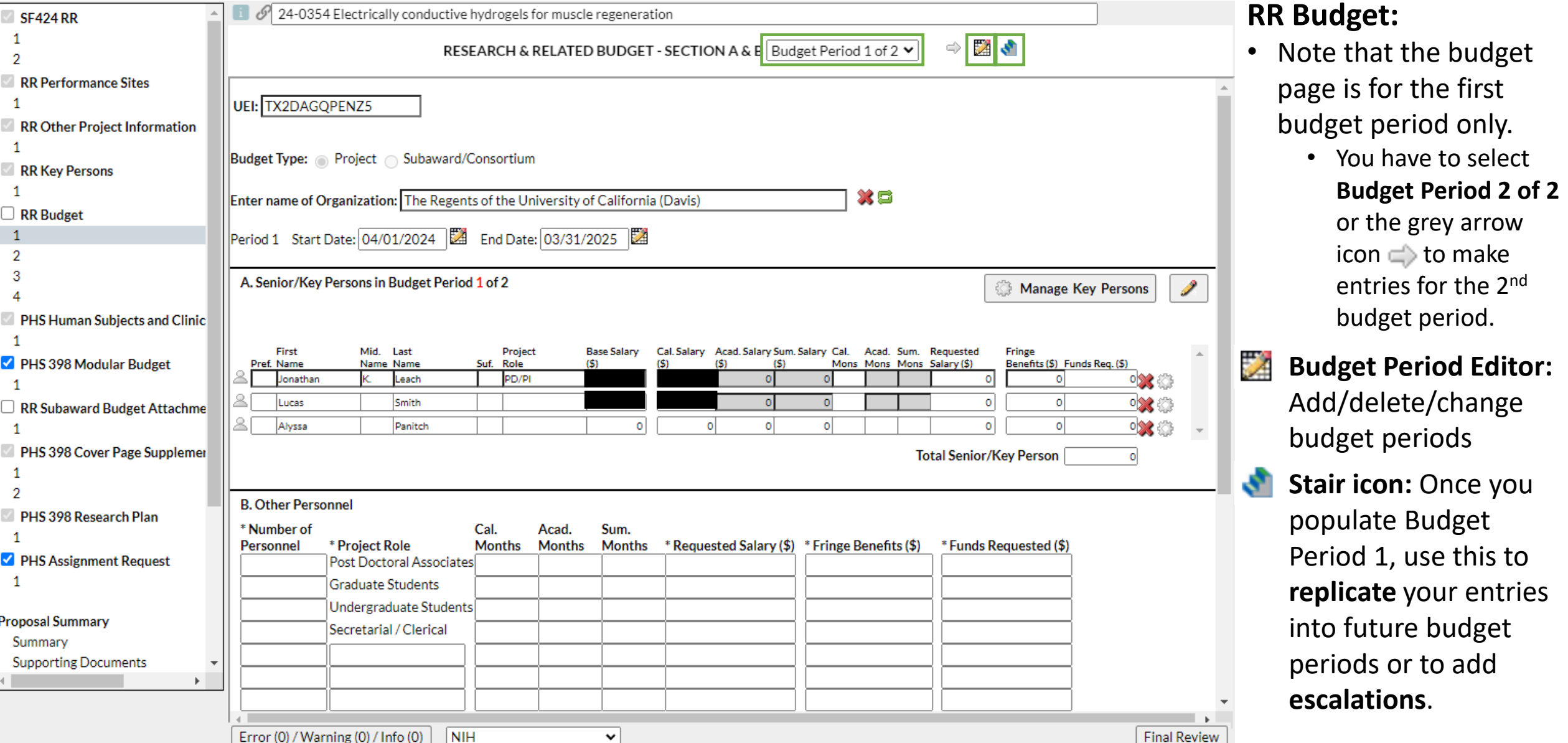

**A** Budget Replication or Escalation - Google Chrome

**End Period:** 

Pre-Escalate Budget Budget Period 2

**Escalate Selected Categories** 

**Replicate Selected Categories** 

Cancel

Budget Period 2 v Budget Period 1

iew

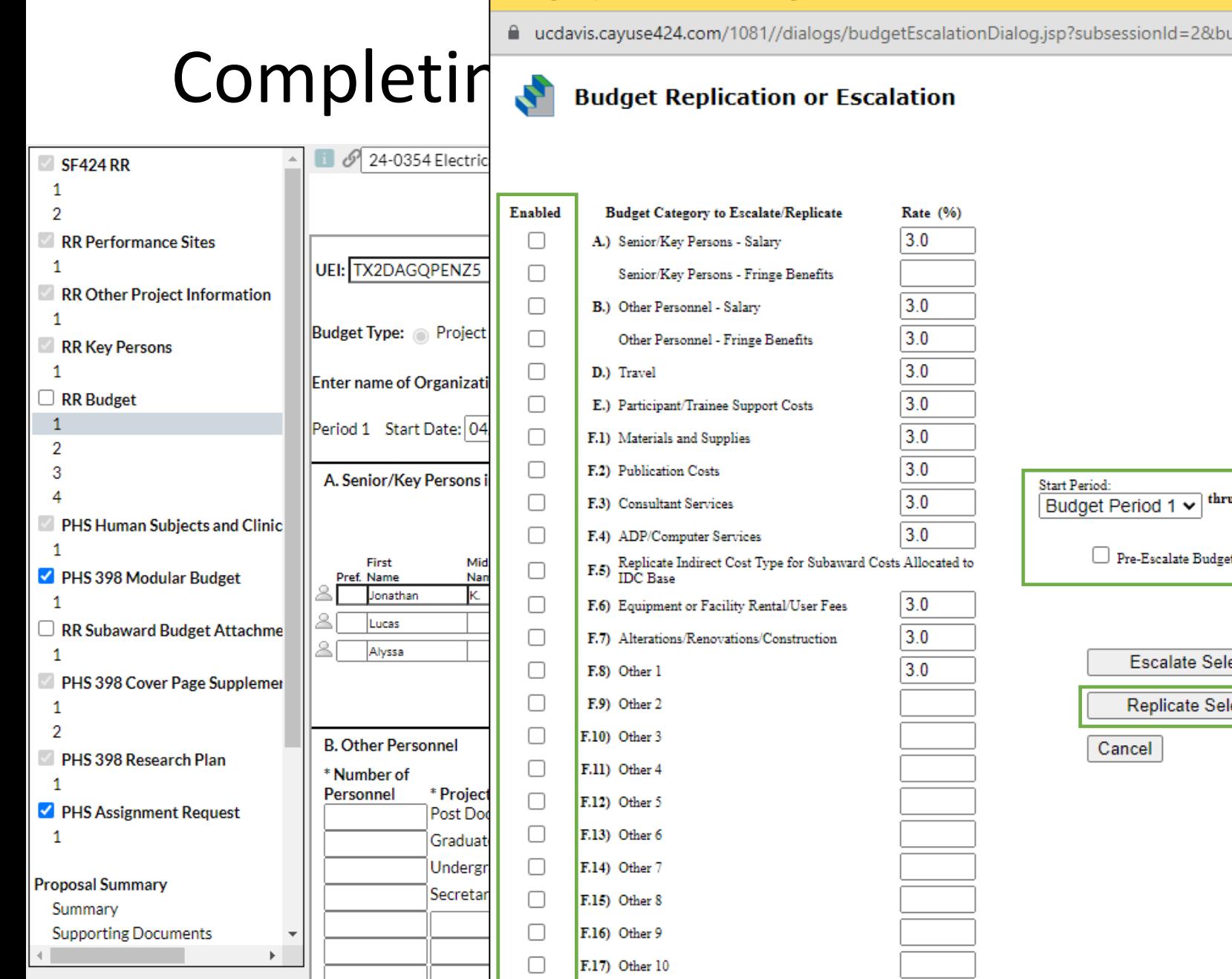

select all | unselect all

ki m

Error (0) / Warning (0) /

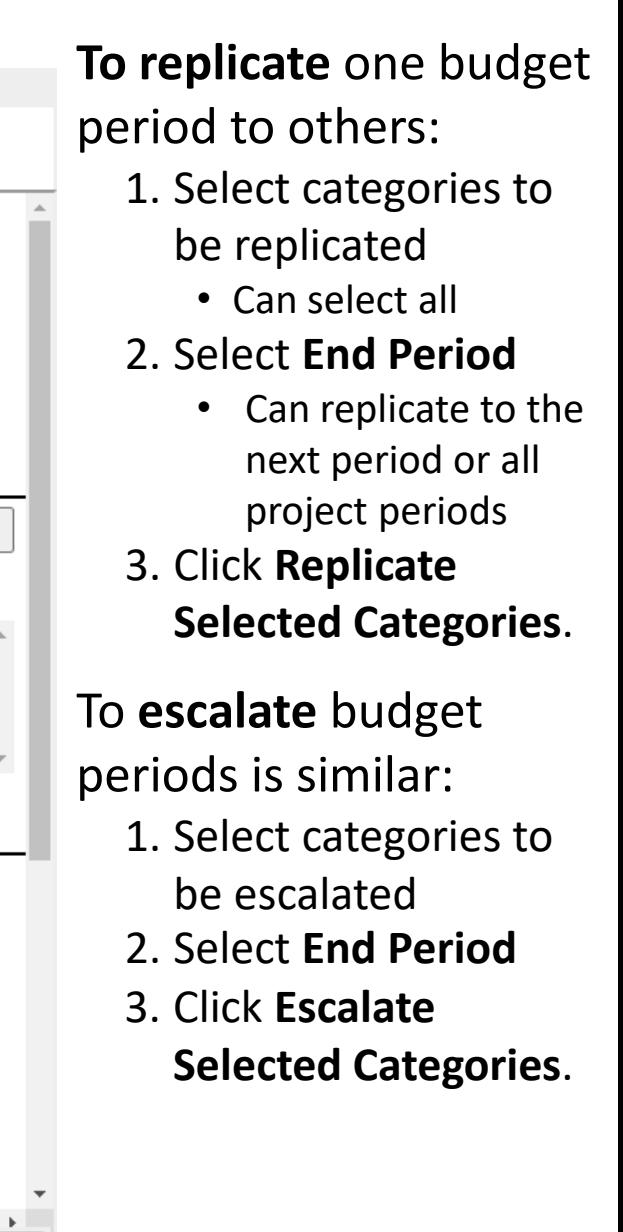

Request

F&A Details

**Personnel Reference** 

 $_{\odot}$ 

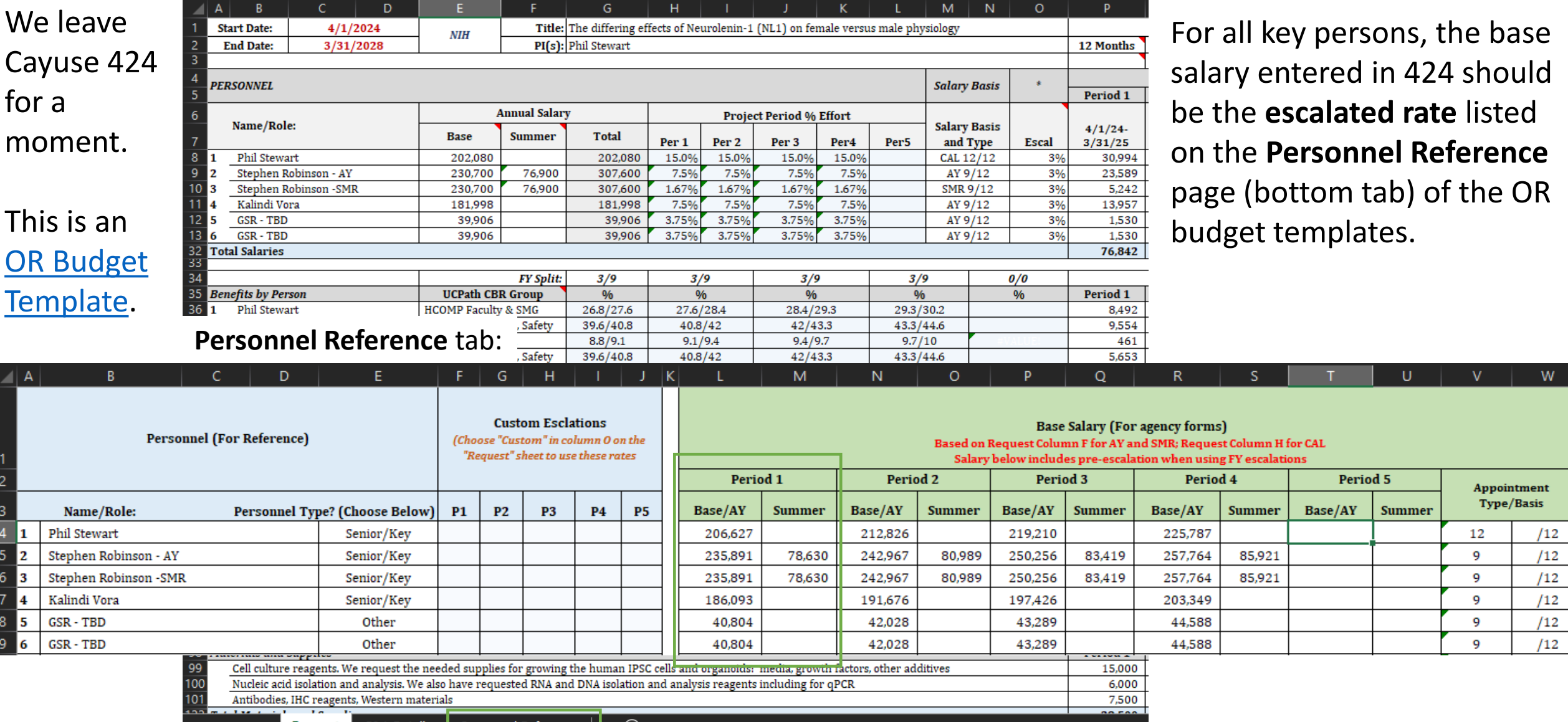

#### **Pro Tip:**

For 9/12 or 11/12 faculty, the base salary should not include the summer. The federal government does not include summer in its base salary. Workaround:

• In Cayuse 424, the base salary should be copied to either the summer or academic year field to avoid warnings. Example:

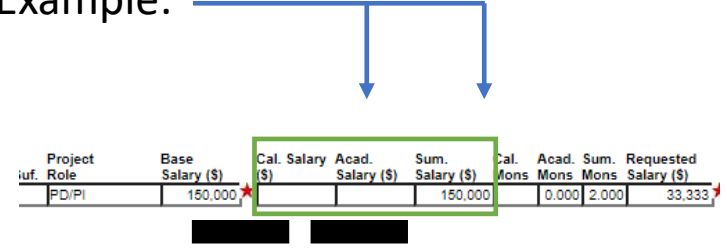

These three fields do not go to the sponsor (they are internal fields). Cayuse, however, creates a warning if the sum of these does not equal base salary. Therefore, paste the base salary into either summer or acad salary and then fill in the acad or summer months effort or both.

- This way, base salary / 9 (or 11) x months effort = amount requested, and there will be no warnings. Example:  $$150,000 / 9 \times 2 = $33,333$
- Otherwise, warnings can be ignored.

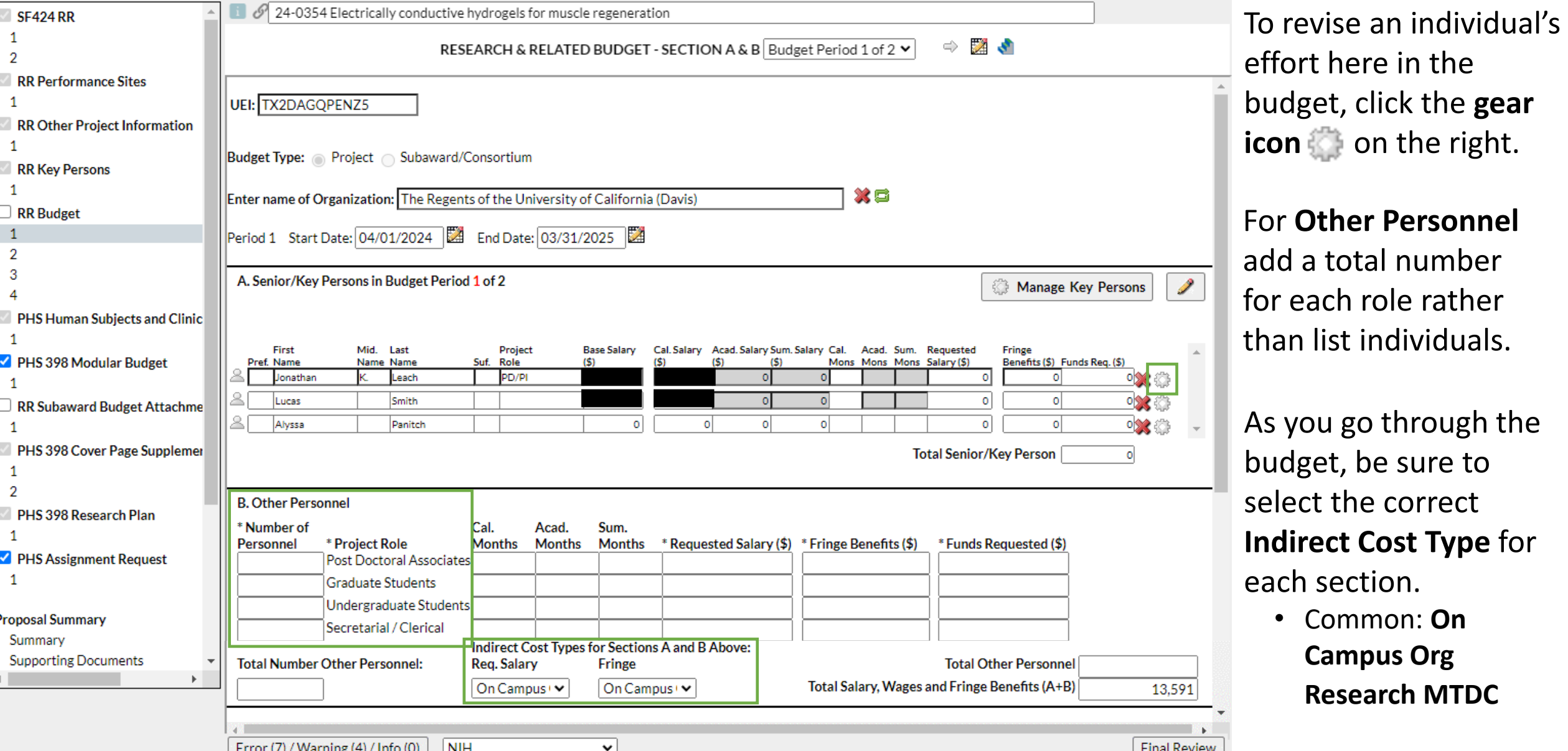

![](_page_44_Picture_81.jpeg)

#### You will likely need to update **split rates for indirect costs**:

- Cayuse 424 automatically combines split rates into an average for the budget period.
	- In this example, 60% for the 1<sup>st</sup> part of the budget period was combined with 61% for the 2nd part for an average of 60.571%.
- Many sponsors do not allow average rates.
- Instead, you should identify the **Indirect Cost Base** for each of the two rates.

![](_page_45_Picture_43.jpeg)

![](_page_46_Picture_46.jpeg)

Populate the first line with the **1 st indirect cost rate and base**, then create a second line with the **2 nd rate and base**.

Be sure the **Total Indirect Costs**  matches the internal budget.

![](_page_47_Picture_21.jpeg)

Summary.

can cause ion.

 $N<sub>H</sub>$ 

![](_page_48_Picture_36.jpeg)

 $\vert$ 

Final Review

![](_page_49_Picture_23.jpeg)

![](_page_50_Picture_63.jpeg)

 $\checkmark$ 

![](_page_51_Picture_28.jpeg)

## Exiting a Proposal

![](_page_52_Picture_40.jpeg)

Always use the **green arrows**  or the **Proposal List** link to exit an application to avoid locking it.

#### If locked, you will be asked **Take proposal lock?**

Do this only if you know someone is not possibly in the document and editing it at this time.

# Activity 1: Prepare a Proposal in Cayuse 424

- Login to Cayuse "sandbox" (UAT): [https://ucdavis-uat.cayuse424.com](https://ucdavis-uat.cayuse424.com/) *(copy from Zoom chat)*
	- o Username: amieadmin
	- o Password: training
- Select **Cayuse 424**
- If you're unable to access the UAT:
	- Try incognito mode
	- Try another web browser (like Firefox)

![](_page_53_Picture_8.jpeg)

# Activity 1: Prepare a Proposal in Cayuse 424

The opportunities in the UAT "sandbox" have all closed. Therefore, check this box to reveal them.

![](_page_54_Picture_14.jpeg)

Not finding what you're looking for?

Try "Find More", or use the "Download Opportunities" button to find and download more Opportunities.

# Activity 1: Prepare a Proposal in Cayuse 424

**RFA:** PA-EO-777 R01 [NIH] **Proposal Name:** Your Proposal # [; i.e. 22-1442] Apple PA-EO-777 R01 **Project Title:** Socio-ecological factors in Malaria transmission **Sponsor Deadline:** 8/1/24 (5pm local time) **Project Dates:** 1/1/2025 – 12/31/2026 **Person to be Contacted:** Amie Admin **IRB Application #:** 123456, approved 4/10/23 **IACUC Protocol:** 235678, approved 4/1/23 (bovine) **Location of activity:** Animal Husbandry

Beef Barn (75%), DNA Technologies & Expression Analysis Cores (25%) **Instrument Type:** Grant **Activity Code:** Basic Research

![](_page_55_Picture_222.jpeg)

![](_page_56_Picture_31.jpeg)

As described earlier, when UC Davis is a subrecipient on another institution's proposal, start the subaward proposal by clicking **+ Create Proposal.**

- The reason for this is that the prospective subaward will not be found under **Opportunities.**
	- **Opportunities** lists Federal public funding announcements.

When you click **+ Create Proposal**, this pop-up will appear.

• Select either **Research Subaward Proposal** or **Training Subaward Proposal**, then click **Create.**

![](_page_57_Picture_3.jpeg)

The next pop-up to appear is similar to the one you see when you start a proposal from the **Opportunities** list.

- **Subaward Name:** Enter the **related Cayuse SP proposal number**, the **PI's name**, the **prime applicant** (the institution applying directly to the sponsor) and the **prime sponsor**.
	- Example: 24-5555 Apple UCLA NIH
- **Organization:** Select the organization from a list.
	- If your organization is not yet listed, leave it blank and email [ORCayuseHelp@ucdavis.edu](mailto:ORCayuseHelp@ucdavis.edu) to ask it be added.
		- In your email, include all the info you have about the subawarding organization.
- **Validation Type:** This can auto-populate based on the organization.
	- If not, select the most appropriate entry.
- Click **Create Subaward**.

![](_page_58_Picture_112.jpeg)

![](_page_59_Picture_45.jpeg)

 $\checkmark$ 

 $N<sub>H</sub>$ 

export the

![](_page_60_Picture_0.jpeg)

**BACK AND BACK** 

GODOOGOOGO

# CAYUSE PROFESSIONAL PROFILES

VINCALA

# Professional Profiles Overview

#### **All Cayuse users need a Professional Profile:**

- PIs, Co-PIs and senior personnel
- Anyone who prepares/assists with preparing proposals
- Anyone who approves IPFs:
	- Unit heads (Role: IPF Approver), Pre-Award Spending Approvers
- Anyone who needs access to proposals, awards and subawards in Cayuse SP

#### Professional Profiles include details that **import into Cayuse SP**

#### **IPFs and Cayuse 424 proposals:**

- **Appointment Information**
	- Default home unit, appointment type and contact information
- **Budget Information**
	- Salary and benefits codes
- **Cayuse Role**
	- **PI** anyone who may be added to a proposal as an investigator
	- **Assistant -** anyone who may help prepare a proposal

![](_page_61_Picture_16.jpeg)

# Professional Profiles Overview

#### **All users should verify the accuracy of their Professional Profiles.**

- A wrong unit affiliation can hold up the routing of an IPF for approvals.
	- You can change the unit and other information on a proposal-by-proposal basis in both Cayuse SP and 424.
- Improve the accuracy of budget calculations by keeping salary and appointment information current.

To prevent duplications, **do not create a Professional Profile for someone else.** 

![](_page_62_Picture_6.jpeg)

# Activity 2: Your Professional Profiles

Login to Cayuse as yourself (Actual Cayuse, not UAT): **[https://ucdavis.cayuse424.com](https://ucdavis.cayuse424.com/)** *(copy from Zoom chat)*

- Use your Kerberos login & passphrase
- Select **Cayuse 424**
- Select **People** tab in top toolbar

![](_page_63_Picture_5.jpeg)

## Activity 2: Your Professional Profile

#### **Find Your Professional Profile in the "People" tab:**

- 1. Enter your **last name** in the search field.
- 2. Change the Institution to "**The Regents of the University of California (Davis) – UC Davis**".
- 3. Select "**Search**".
- **4. Select your name** if it is on the list.

#### **If you do not have a Profile:**

- **1. Email [ORCayuseHelp@ucdavis.edu](mailto:ORCayuseHelp@ucdavis.edu)** to request a Profile and provide the following information:
	- First Name:
	- Last Name:
	- Kerberos username (if known):
	- UC Davis Email address:
	- Dept:
	- PI status (Will you be submitting as PI at some point (Yes/No)):

## Activity 2: Your Professional Profile

**Update your existing Profile / Complete your new Profile:** 

- **1. Review all tabs** to ensure they have correct information.
- 2. Notes:
	- **eRA Role**
		- **Principal Investigator:** Anyone who would be added as Personnel in Cayuse 424
		- **Assistant:** Anyone assisting with proposal preparation or needing access to proposals in Cayuse 424
		- Other roles are for SPO only
	- **Dept/Division/Title:** Unit Code for the unit associated with contracts and grants
	- **Salary and Fringe Worksheet:** Employee ID, Appointment Information (Annualized Salary), Fringe Benefit Rate
	- **Performance Site:** Location where most of the PI's work takes place
- 3. Select the **Save** icon on the toolbar next to your name.

## Learning Objectives Recap

Hopefully, you now…

- Know the general proposal submission process
- Know how to prepare and submit a proposal in Cayuse 424
- Know how to create and update a Professional Profile (in Cayuse 424)

**Any last questions?** 

![](_page_66_Picture_6.jpeg)

#### Contact Us

Let us know how we did: [https://ucdavis.co1.qualtrics.com/jfe/form/SV\\_d718z15VTJ8Yk74](https://ucdavis.co1.qualtrics.com/jfe/form/SV_d718z15VTJ8Yk74)

![](_page_67_Picture_2.jpeg)

Alyssa Bunn Contracts and Grants Officer Email: [aabunn@ucdavis.edu](mailto:aabunn@ucdavis.edu)

Perry King Training Officer Email: [pking@ucdavis.edu](mailto:pking@ucdavis.edu)

![](_page_68_Picture_0.jpeg)

#### Resources

- [SPO's Cayuse 424 Training page](https://research.ucdavis.edu/proposals-grants-contracts/spo/spo-training/spo-training-grant-subs/)
	- Written materials:
		- [Cayuse 424 Tips](https://research.ucdavis.edu/wp-content/uploads/Cayuse-424-Tips_04262018.pdf) 1-page list of Cayuse 424 reminders & tips for department administrators
		- [Setting up Your Cayuse Professional Profile](https://research.ucdavis.edu/wp-content/uploads/Cayuse-Setting-up-your-professional-profile.pdf) 12-page document with screenshots on setting up your professional profile in Cayuse 424
		- [Cayuse 424 User Guide](https://research.ucdavis.edu/wp-content/uploads/424-user-guide.pdf) Comprehensive (but outdated) 136-page document on all aspects of Cayuse 424 usage.
			- Cayuse will not be publishing an updated user guide. They are instead using the [Cayuse Help Center](https://support.cayuse.com/hc/en-us) (free account required).
	- YouTube videos:
		- *Note: if a video doesn't start on the first try, refresh the video and it should then work.*
		- [How to Prepare a Cayuse 424 Proposal](https://www.yout-ube.com/watch?v=evL7fjN7yhE) YouTube video short (12:33)
		- [Managing Professional Profiles](https://www.yout-ube.com/watch?v=mJqQHledB9Y) YouTube video short (10:26)

![](_page_69_Picture_11.jpeg)

# Addendum

## How to Pull Content from Cayuse SP to Paste into 424

4. 03/18/2022

Search

22-0025

22-0025

Search

Gary Imaginary

 $\mathbf{x}$ 

Search

12-2-22 Imaginary NIAID

Search

NIH National Institute of

Allergy and Infectious Diseases (NIAID)

*Since so few people do this, we excluded it from the main body of this presentation.* 

Method 1 (of 2):

- **Use two browser screens**, one open to **Cayuse SP** and the other to **Cayuse 424**. Cut-and-paste from SP into 424.
	- **Upside**: You can easily copy written text
	- **Downside**: You have to navigate through all the tabs in the left column to find the content you're looking for.
- To access your proposal in Cayuse SP:
	- 1. From **Proposal Dashboard**, select **My Proposals**
	- 2. Select **Submitted Proposals**
	- **3. Search** for your Proposal
	- 4. Click on **Prop No**

![](_page_71_Figure_11.jpeg)
# How to Pull Content from Cayuse SP to Paste into 424

#### Method 1:

- **Use two browser screens**, one open to **Cayuse SP** and the other to **Cayuse 424**. Cut-and-paste from SP into 424.
	- **Upside**: You can easily copy written text
	- **Downside**: You have to navigate through all the tabs in the left column to find the content you're looking for.
- To access your proposal in Cayuse SP:
	- 1. From **Proposal Dashboard**, select **My Proposals**
	- 2. Select **Submitted Proposals**
	- **3. Search** for your Proposal
	- 4. Click on **Prop No**
	- 5. Then, either click on **View IPF** or on the **Proposal number** up top.

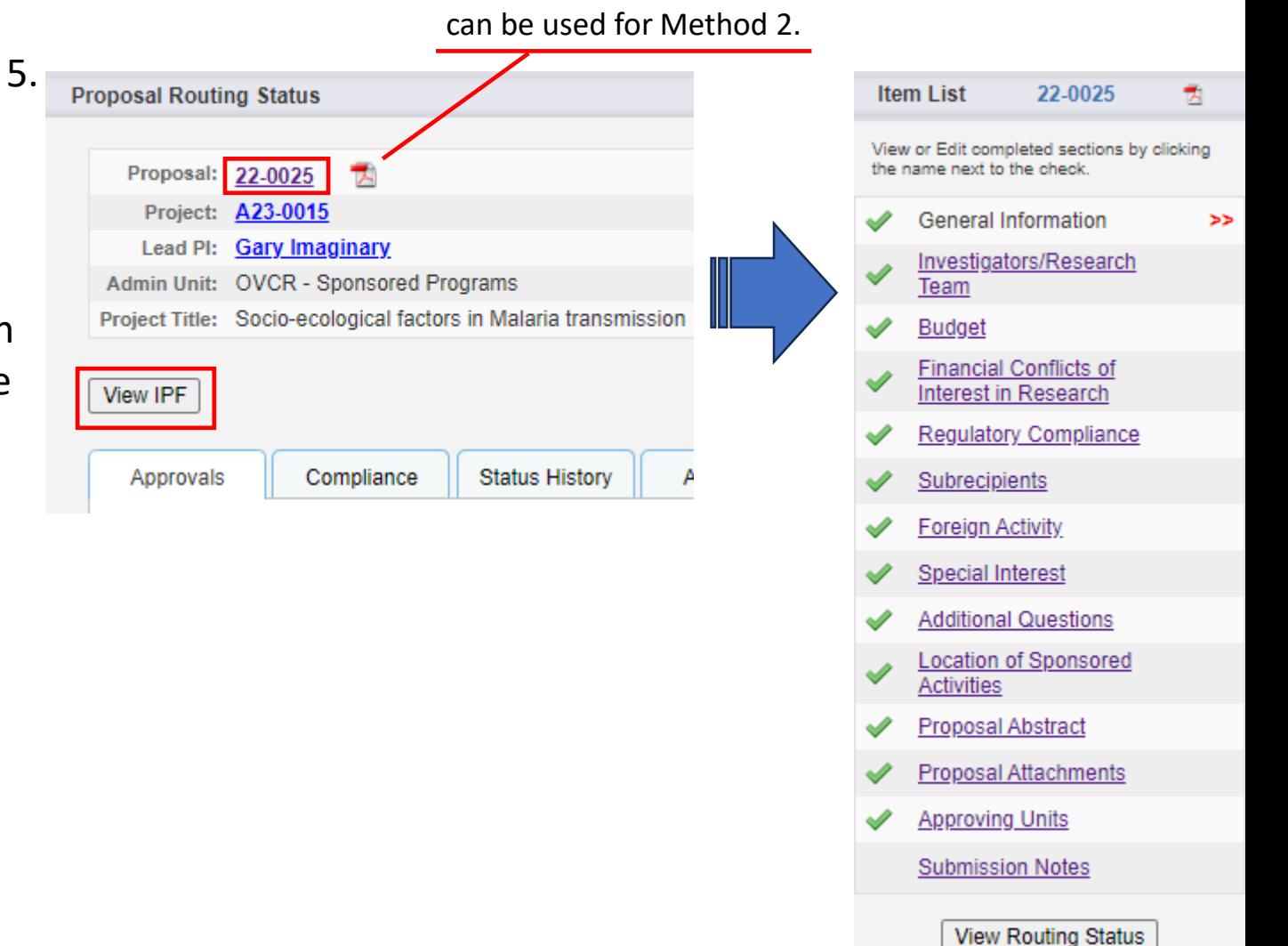

Note the PDF icon. This

# How to Pull Content from Cayuse SP to Paste into 424

#### Method 2:

Print the entire Cayuse SP proposal as a PDF reference while populating Cayuse 424.

- **Upside**: All info in one place makes it easier to find. You can use **CTRL+F** to search for text.
- **Downside**: Need appropriate Adobe product to be able to copy text, and text copied from PDFs sometimes formats strangely.
- To do this:
	- 1. In Cayuse SP, find your IPF *(see screenshot)*
	- 2. Click on the **PDF icon**

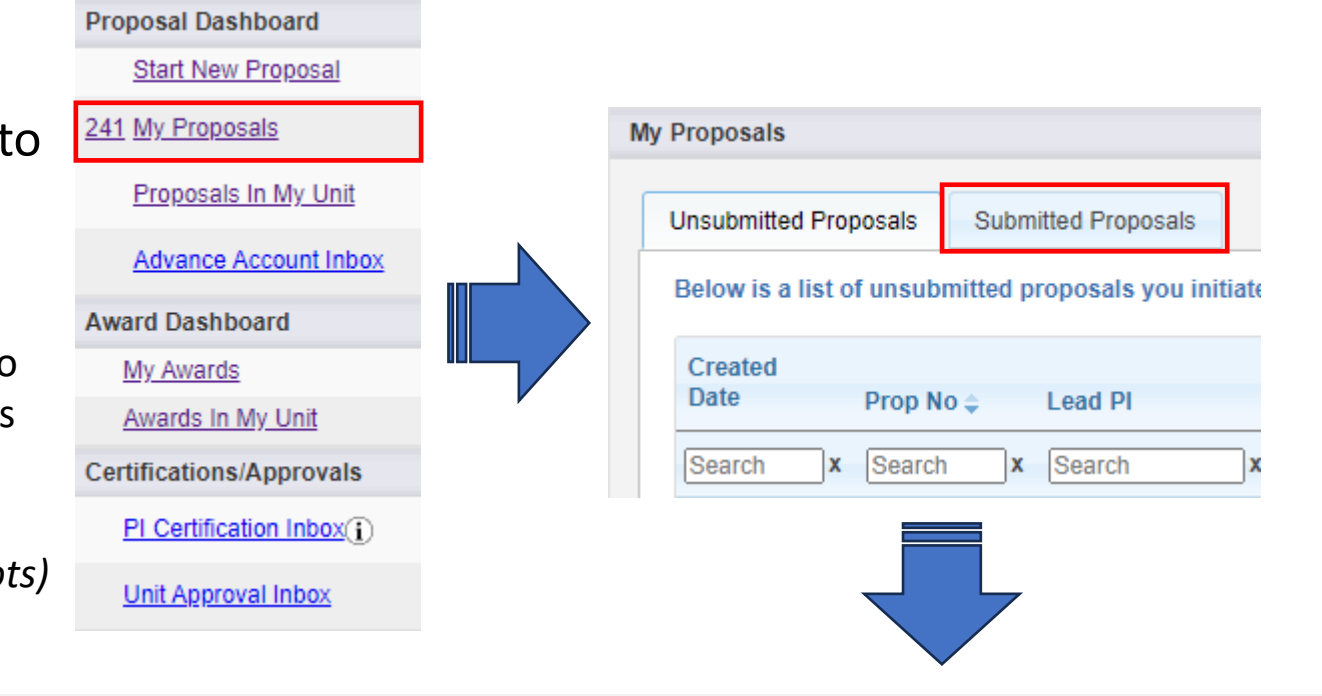

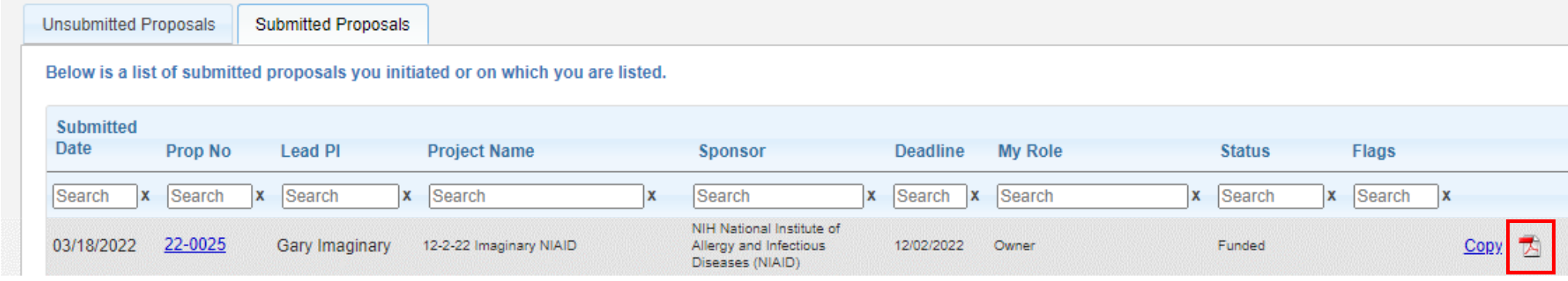

# How to Pull Content from Cayuse SP to Paste into 424

Socio-ecological factors in Malaria transmission

PI: Imaginary, Gary Page: 1 of 5

#### The Regents of the University of California (Davis) - UC Davis

 $*16647*$ 

Internal Processing Form - Application for Grant, Contract, or Cooperative Agreement

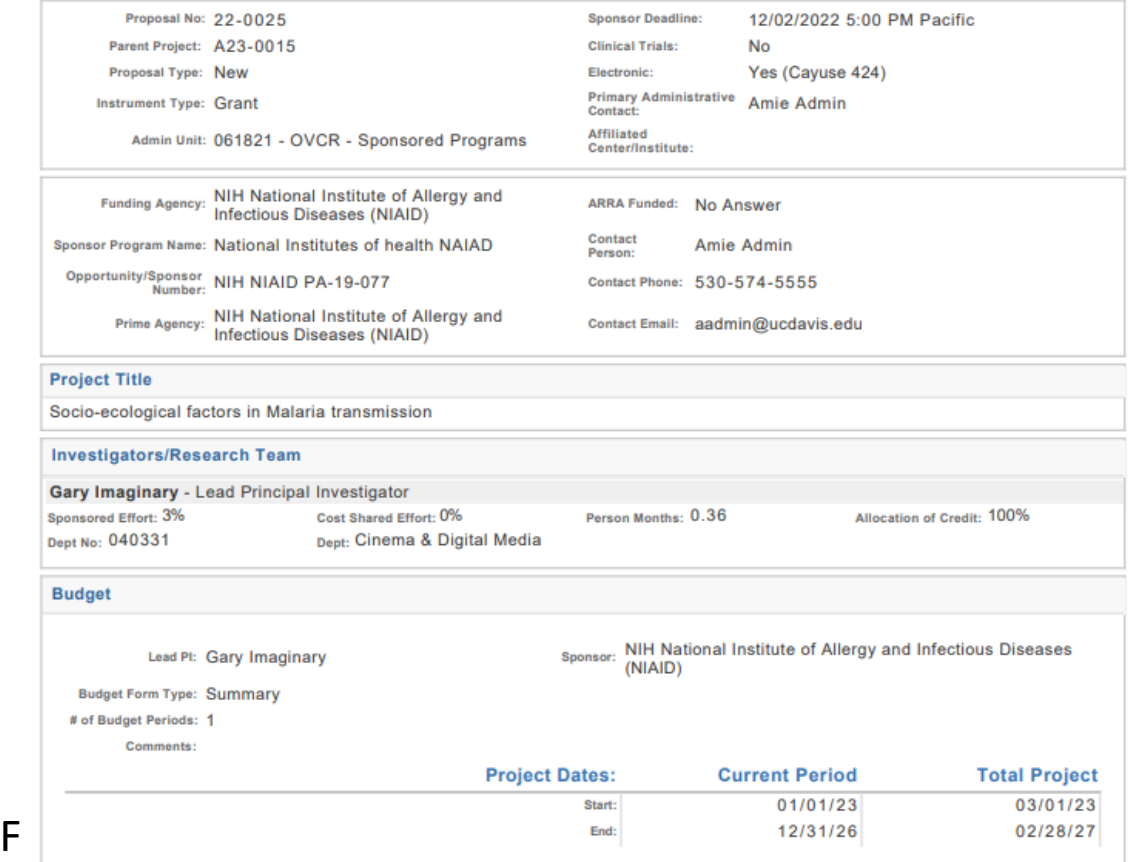

#### Sample first page of PD

#### **Cost Sharing**

Does this proposal include funds or contributions in the form of required cost sharing or required cash matching?

For Internal Cost Sharing: please select "Inti Cost Sharing" as the unit, enter the total amount of all internal cost sharing for the Period and then for Project Total and upload the cost sharing commitment letter(s) in Proposal Attachments.

#### Method 2:

Print the entire Cayuse SP proposal as a PDF to reference while populating Cayuse 424.

- **Upside**: All info in one place makes it easier to find. You can use **CTRL+F** to search for text.
- **Downside**: Need appropriate Adobe product to be able to copy text, and text copied from PDFs sometimes formats strangely.
- To do this:
	- 1. In Cayuse SP, find your IPF *(see screenshots)*
	- 2. Click on the **PDF icon**

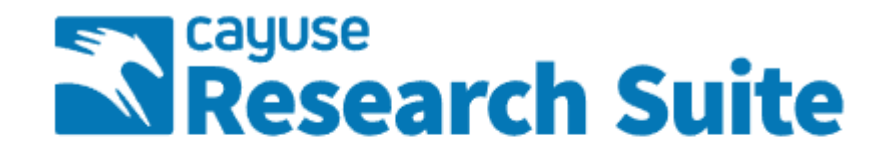

#### **Cayuse Research Suite**

3.9.2

#### **Research Administration Modules**

• Cayuse SP (Sponsored Projects)  $\bullet$  Cayuse 424

#### **System Administration Applications**

- Backbone
- Research Contacts
- Events

#### **Application Help**

• Research Suite Support Center

Select **Cayuse 424** on the Cayuse front page ([https://ucdavis.cayuse424.com/\)](https://ucdavis.cayuse424.com/)

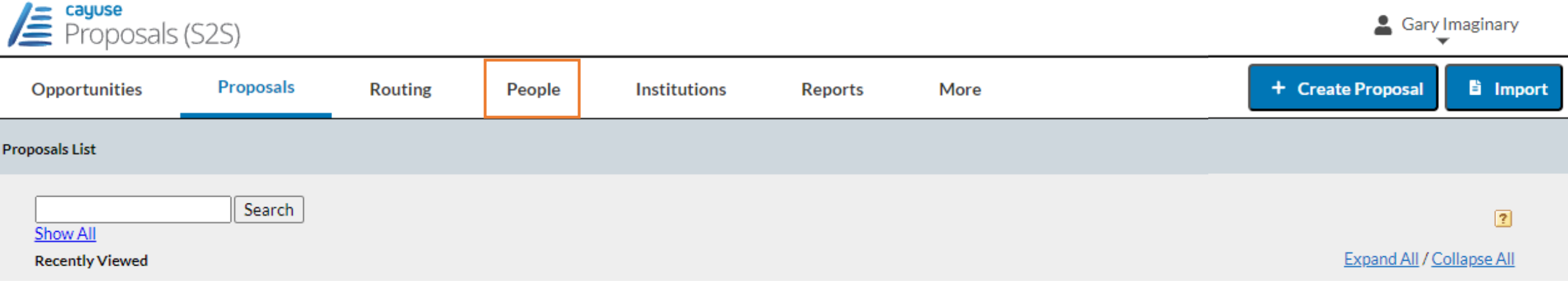

On the Cayuse 424 top toolbar, select **People**.

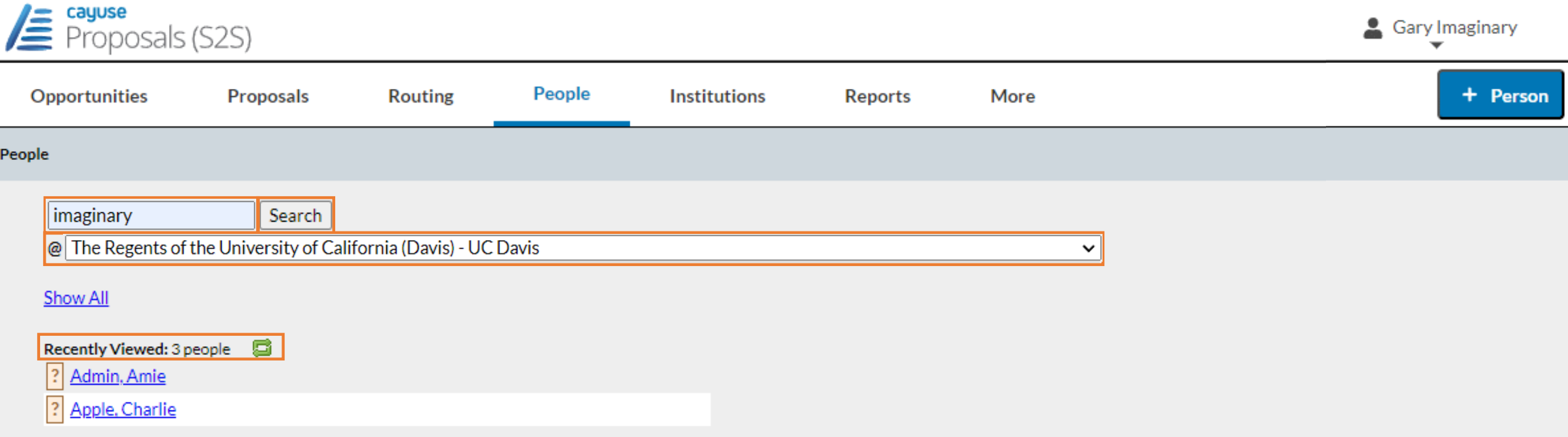

The first step is always to confirm whether a Professional Profile already exists.

- 1. Look under **Recently Viewed.** If there, just click on name to open the profile.
- 2. If name not there, **enter last name in search field**
- 3. To speed the search, click on **All Institutions** and select **The Regents of the University of California (Davis)**
- 4. Then click **Search.**

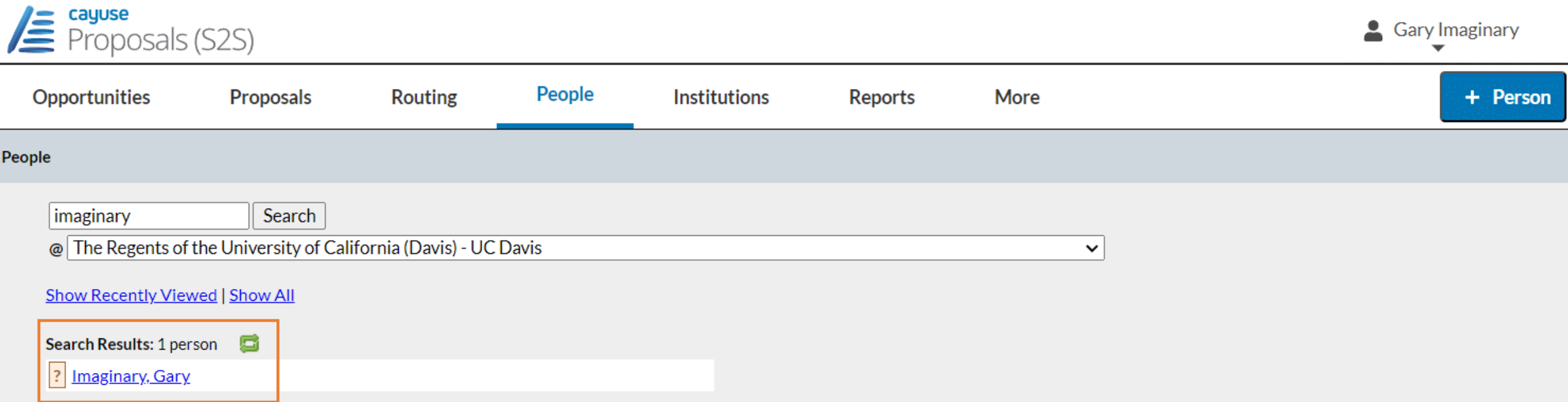

If the Professional Profile already exists, it will appear in the **Search Results**, and you can simply click on the name.

• If no name, search again by a different spelling or by all institutions.

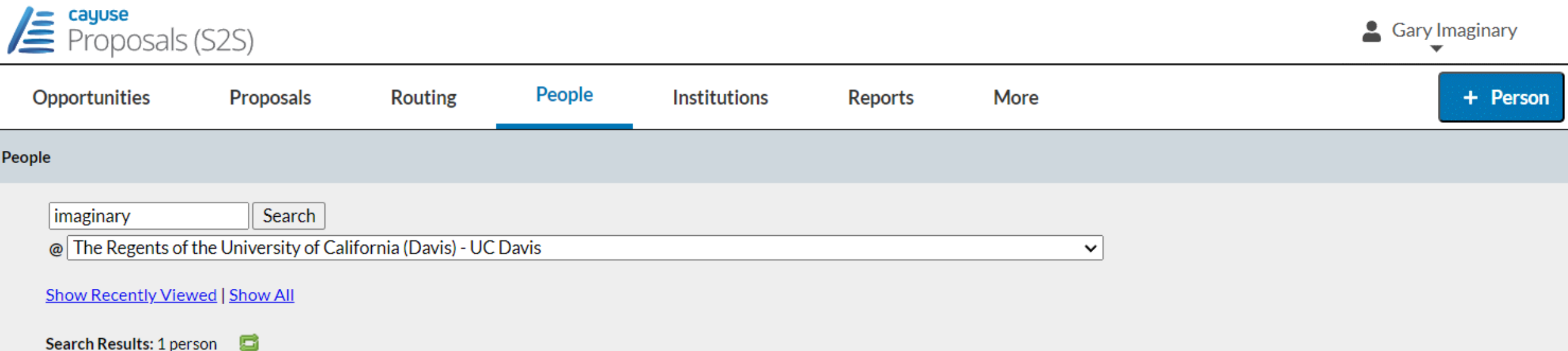

If the name still doesn't appear, a Professional Profile will need to be created.

• **Never create a profile for someone at UC Davis who is not you.** 

To add UC Davis personnel, **email request to [orcayusehelp@ucdavis.edu](mailto:orcayusehelp@ucdavis.edut)**. Include this information:

- First and last name
- Kerberos username (if known; this can differ from the first part of the email address)
- UCD email address
- Department
- PI status: will they be submitting as PI at some point, Yes or No?

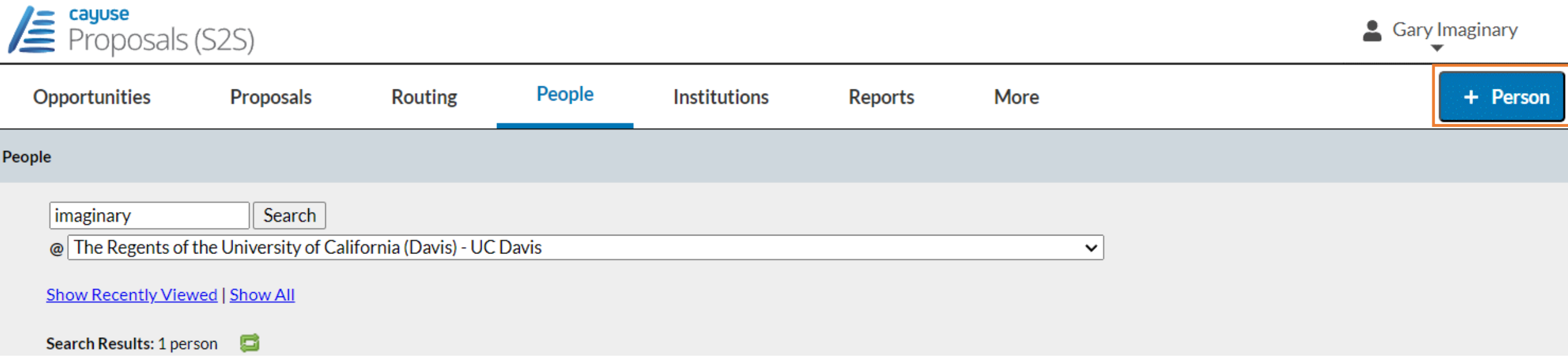

**To add someone** into Cayuse **who isn't at UC Davis**, such as a PI at a subrecipient institution, click

- **+ Person** and follow the prompts.
	- When assigned role of **PI**, this individual will immediately be able to be selected and added to a Cayuse 424 proposal.
		- This individual will not, however, have appropriate permissions to access the UC Davis Cayuse Research Suite.
		- This individual will also not appear or be able to be added in **Cayuse SP** until an overnight update takes place.

NSF ID:

People » Imaginary, Gary

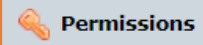

#### Professional Profile: Imaginary, Gary - 34 **General Personal Information** Name > **Name** Rename Degrees Demographics **Biosketches** Prefix: **1 Institutional Association** First: Gary **UC Davis (Cinema & Digital Media)** Middle: Contact Info Last: Imaginary eRA Role Dept / Division / Title Suffix: Salary and Fringe Worksheet Performance Site NIH Commons ID: gimaginary **Routing Profile** spacegary NASA NSPIRES ID:

We are now in Professor Gary Imaginary's Professional Profile.

#### Let's start with **Permissions** in the top right.

- Anyone who accesses their own Professional Profile can use **Permissions** to assign another person access to update their profile.
	- When viewing someone else's profile, you won't be able to update their **Permissions**.

# Profile Permissions

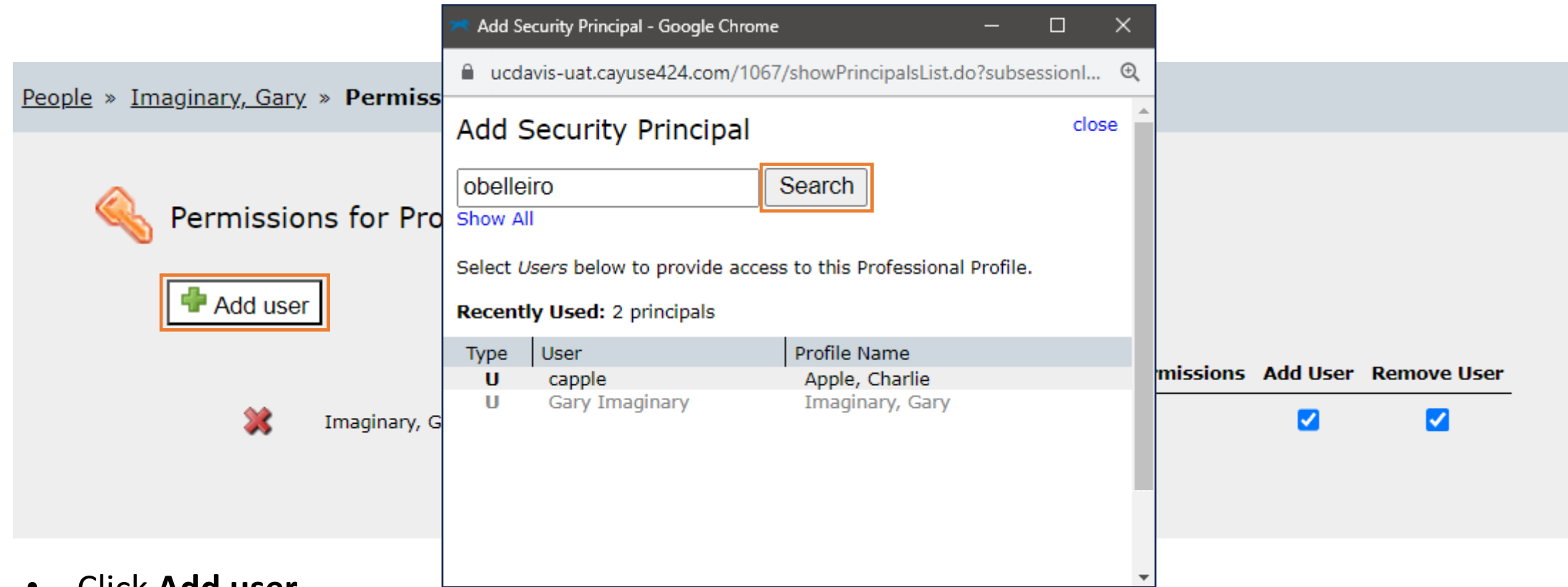

- Click **Add user**
- In pop-up, type **last name** of individual to receive permissions
- Click **Search**

# Profile Permissions

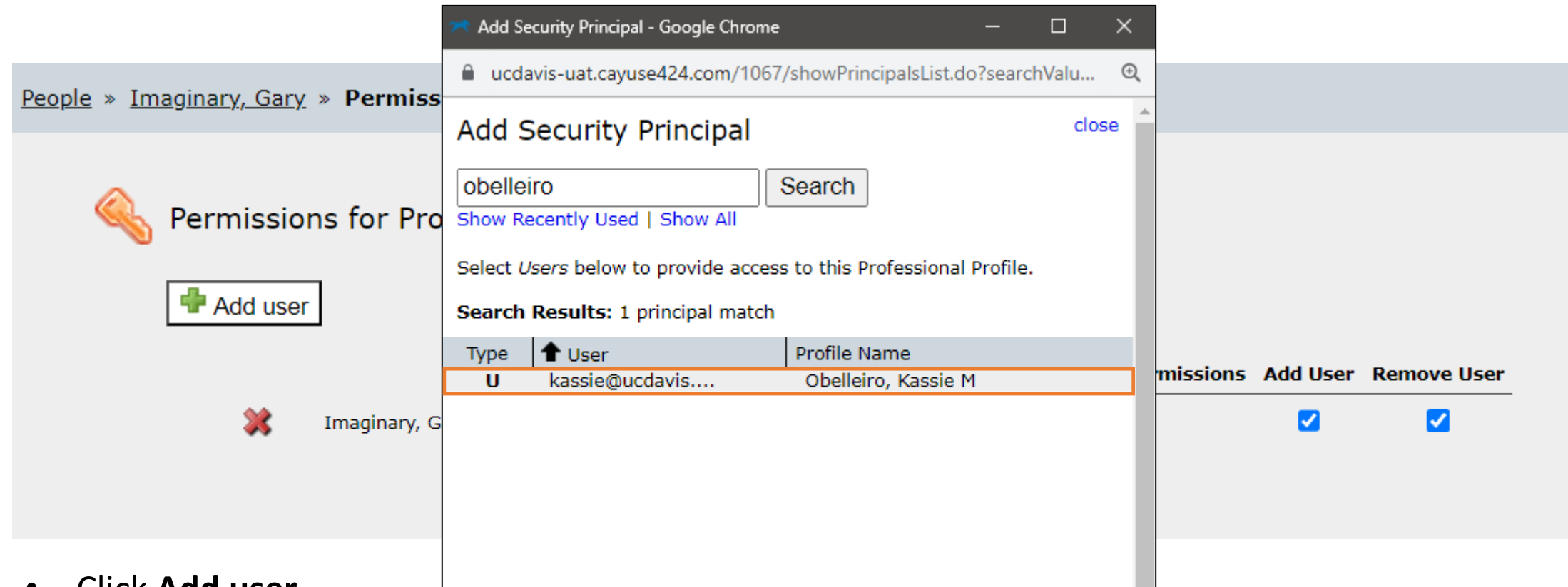

- Click **Add user**
- In pop-up, type **last name** of individual to receive permissions
- Click **Search**
- In **Search Results,** click on **name**

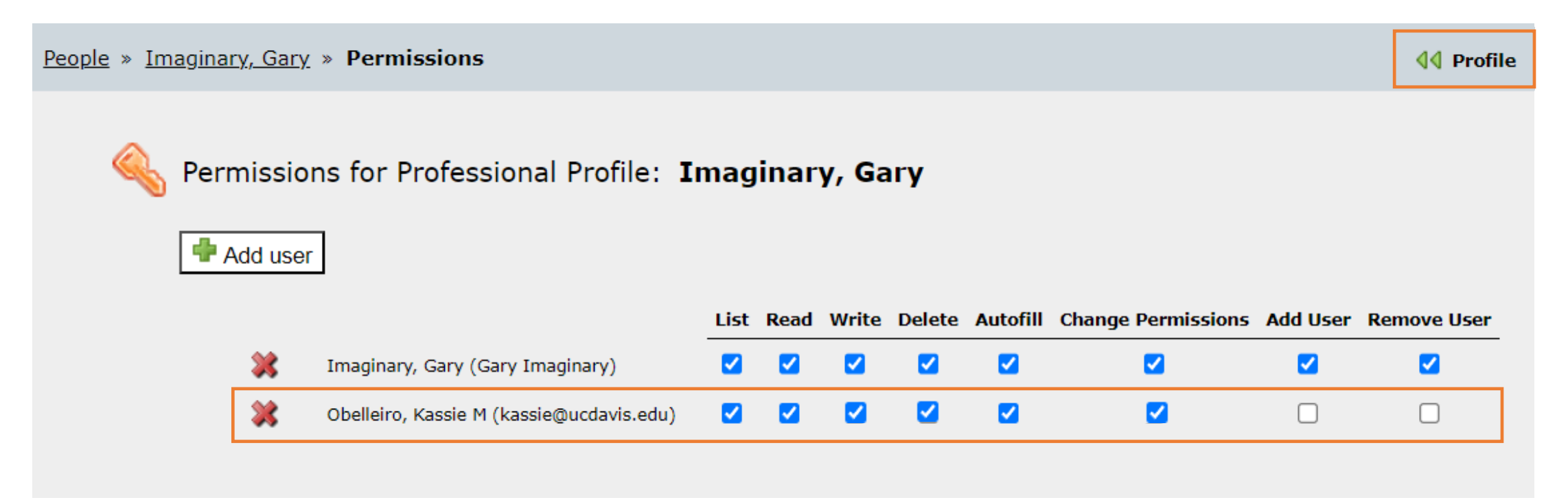

- Click checkboxes to **add/remove permissions**
- Or click **red X** to **remove an individual**
- When ready to return to profile, click **Profile** in the top right

#### Professional Profile: Name

People » Imaginary, Gary

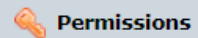

Professional Profile: Imaginary, Gary 一家

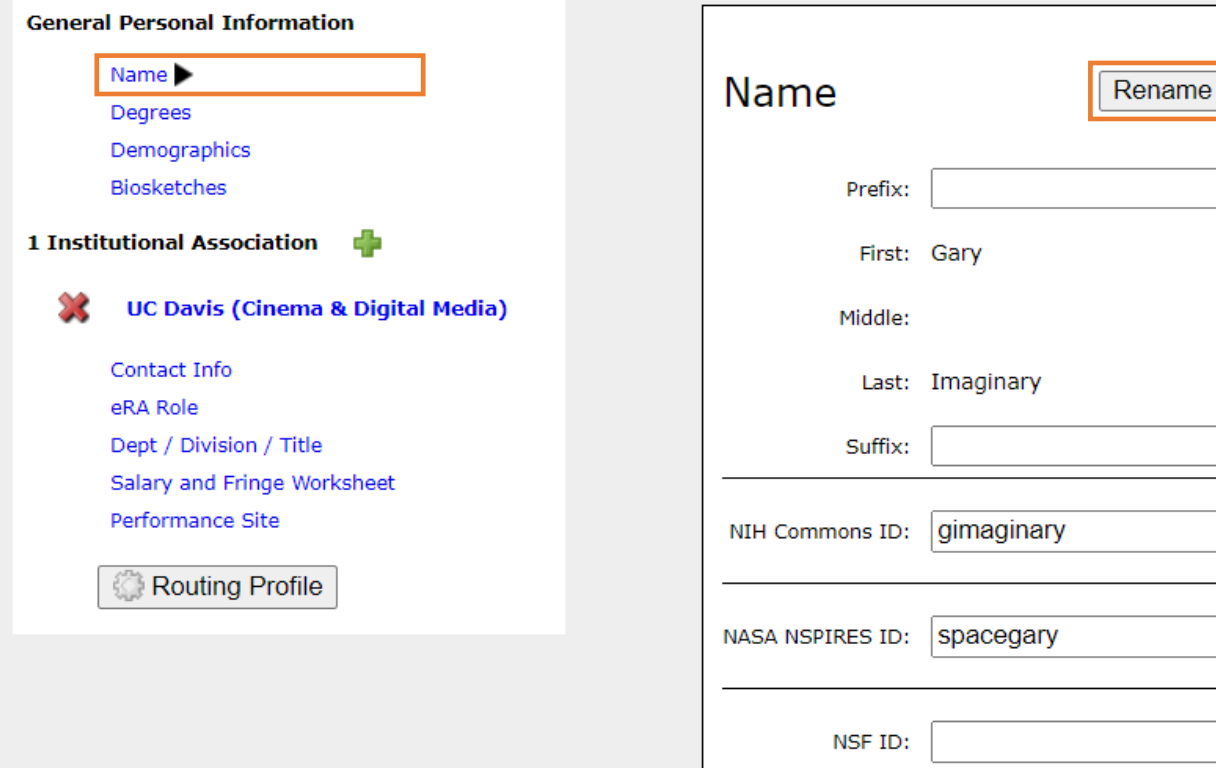

#### **Name** tab:

- Select **Rename** to edit name.
- If you add the NIH Commons ID or NSF ID here, it will auto-populate into Cayuse 424 proposals.
	- Ignore the NASA entry.
		- NASA proposals must use NSPIRES, not Cayuse 424.

**Important:** Whenever you edit any Professional Profile page, click the save icon  $\blacksquare$  in the top right to save it.

### Professional Profile: Degrees

People » Imaginary, Gary

Name Degrees

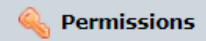

Professional Profile: Imaginary, Gary

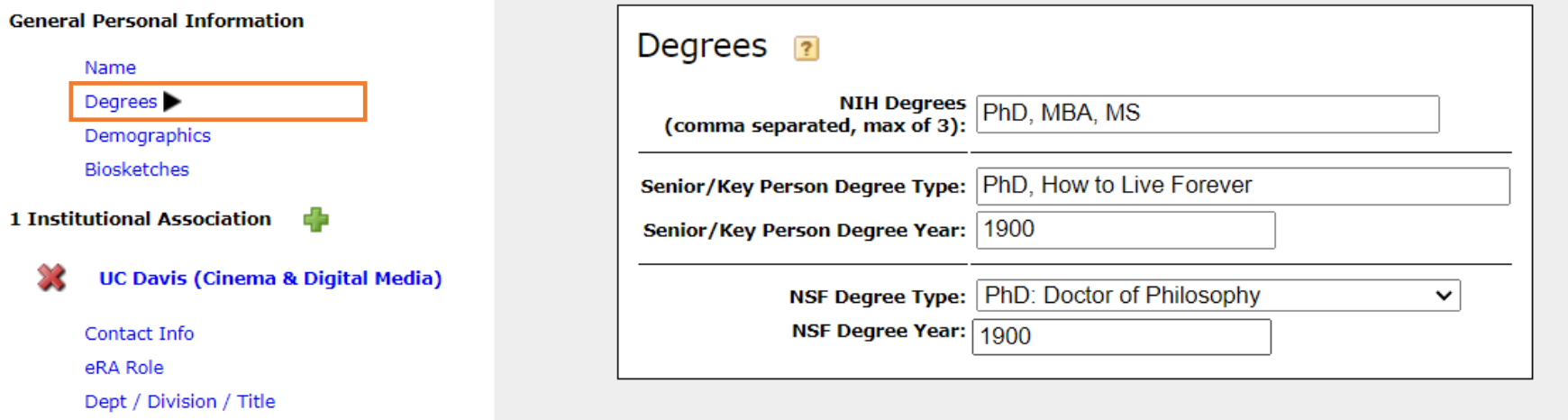

**Degrees** tab:

• Enter degree information here to auto-populate into NIH, NSF or other Cayuse 424 proposals

Routing Profile

Performance Site

Salary and Fringe Worksheet

# Professional Profile: Demographics

People » Imaginary, Gary

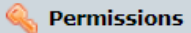

#### Professional Profile: Imaginary, Gary 13 **General Personal Information** D Name Degrees Demographics > Biosketches 1 Institutional Association **UC Davis (Cinema & Digital Media)** Contact Info eRA Role Dept / Division / Title Salary and Fringe Worksheet Performance Site C **Routing Profile**

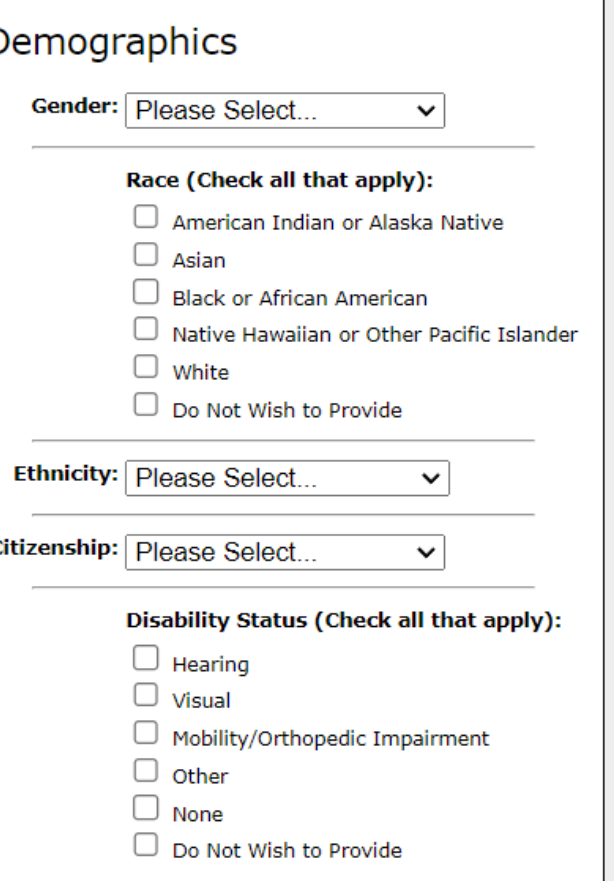

#### **Demographics** tab:

• **Ignore this tab**. UC Davis does not collect nor distribute demographics information.

# Professional Profile: Biosketches & Inst. Assoc.

People » Imaginary, Gary

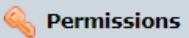

#### Professional Profile: Imaginary, Gary **BX General Personal Information** Name Degrees Demographics Biosketches **1 Institutional Association UC Davis (Cinema & Digital Media)** Contact Info eRA Role Dept / Division / Title Salary and Fringe Worksheet Performance Site Routing Profile

#### **Biosketches**

#### Add Biosketch

Currently no Biosketches are filed in Proposals (S2S) for "Imaginary, Gary."

**Institutional Association:**  UC Davis (Cinema & Digital Media)

- If the wrong department is listed, **do not click the red X.**
	- Clicking the red X will remove the individual's association with UC Davis.
		- Instead, change the department in the **Dept / Division / Title** tab *(to be seen soon)*

**Biosketches** tab:

- **SPO recommends you ignore this tab**.
	- Biosketches should be updated for each proposal application.
	- Biosketches added here may become out of date.

### Professional Profile: Contact Info

People » Imaginary, Gary

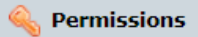

Professional Profile: Imaginary, Gary  $\mathbb{R}$ 

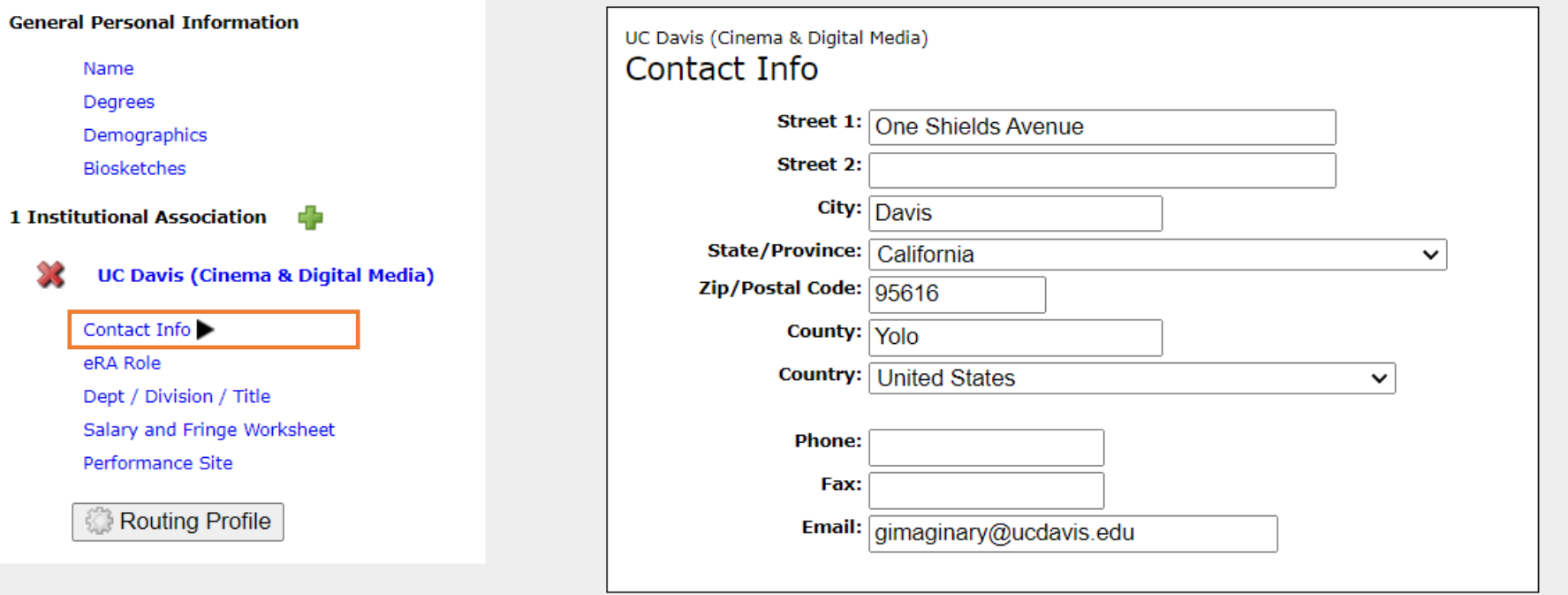

**Contact Info** tab:

• Enter the individual's **workplace contact info,**  not where the project work is to be performed.

> • That goes under **Performance Site** below.

### Professional Profile: eRA Role

People » Imaginary, Gary

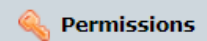

#### Professional Profile: Imaginary, Gary 13 **General Personal Information** UC Davis (Cinema & Digital Media) eRA Role Name Degrees Role(s): Principal Investigator Demographics  $\Box$  Assistant **Biosketches**  $\Box$  Administrative Official 1 Institutional Association Signing Official / "AOR"  $\Box$  Payee **UC Davis (Cinema & Digital Media)** Contact Info eRA Role ▶ Dept / Division / Title Salary and Fringe Worksheet Performance Site **Routing Profile**

# **eRA Role** tab:

- **This section is important.**
- Select **Principal Investigator** if the individual is to be added to a Cayuse 424 proposal.
	- If Principal Investigator is not selected, their name will not appear when searched for in Cayuse 424.
- All others should select **Assistant**.
	- The other roles are greyed out and are for Sponsored Programs Office staff.

# Professional Profile: Dept / Division / Title

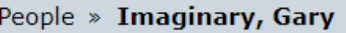

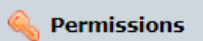

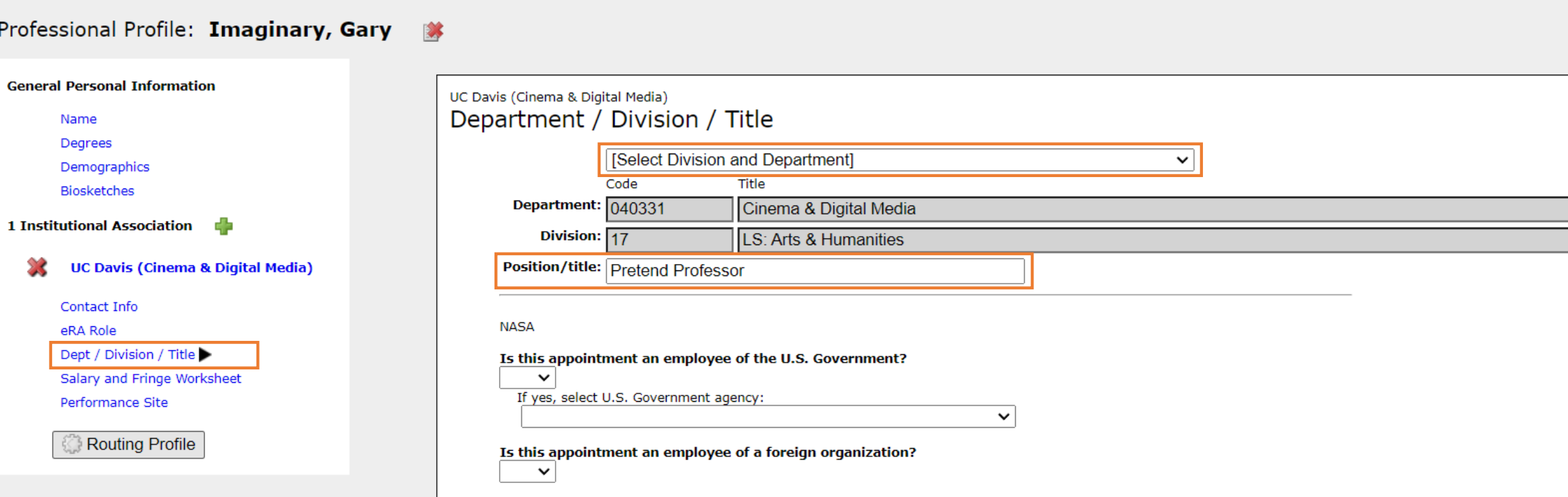

- If needed, search for and select an updated **Division and Department**
- You can also add the individual's **Position/title**
- **Ignore the NASA section.** NASA uses NSPIRES, not Cayuse 424

# Professional Profile: Salary and Fringe Worksheet

People » Imaginary, Gary

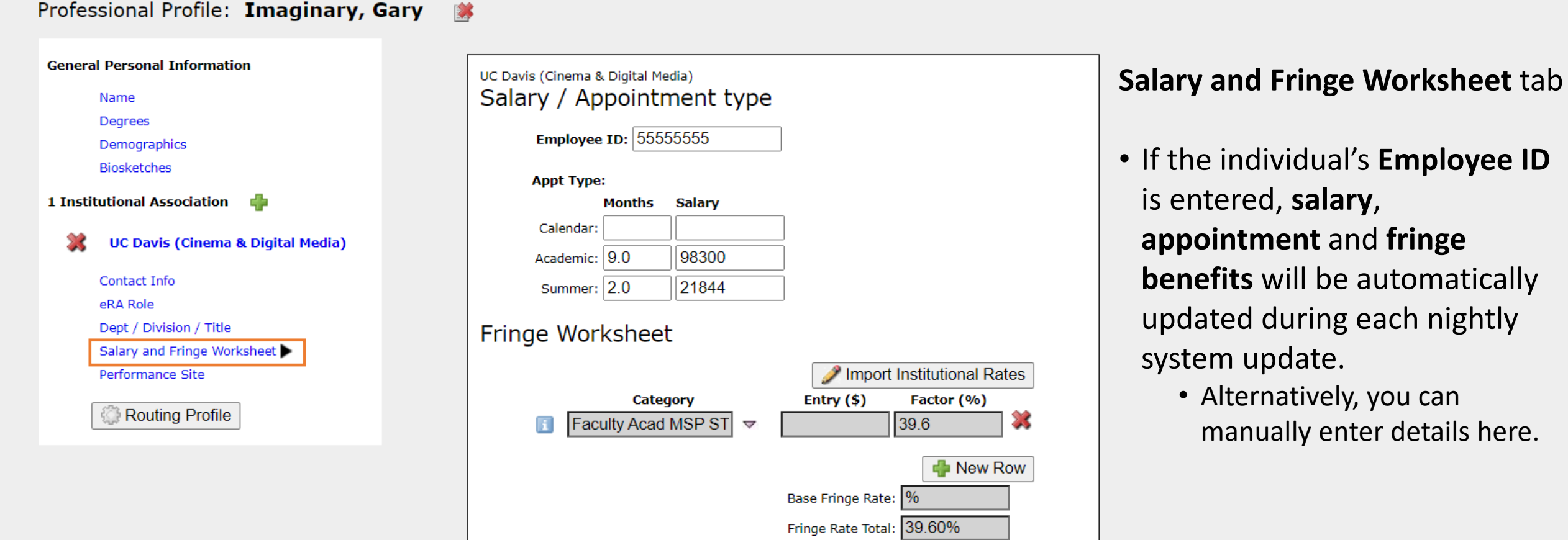

**Q** Permissions

here.

### Professional Profile: Performance Site

People » Imaginary, Gary

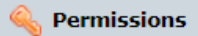

**Performance Site** tab

be performed.

• Click **Active**

• Enter the primary location

• If same as **Contact Info**,

where project work will

select **Fill from** 

• [Institutional Information](https://research.ucdavis.edu/about-us/institutional-information/)

**Contact/Org Info**.

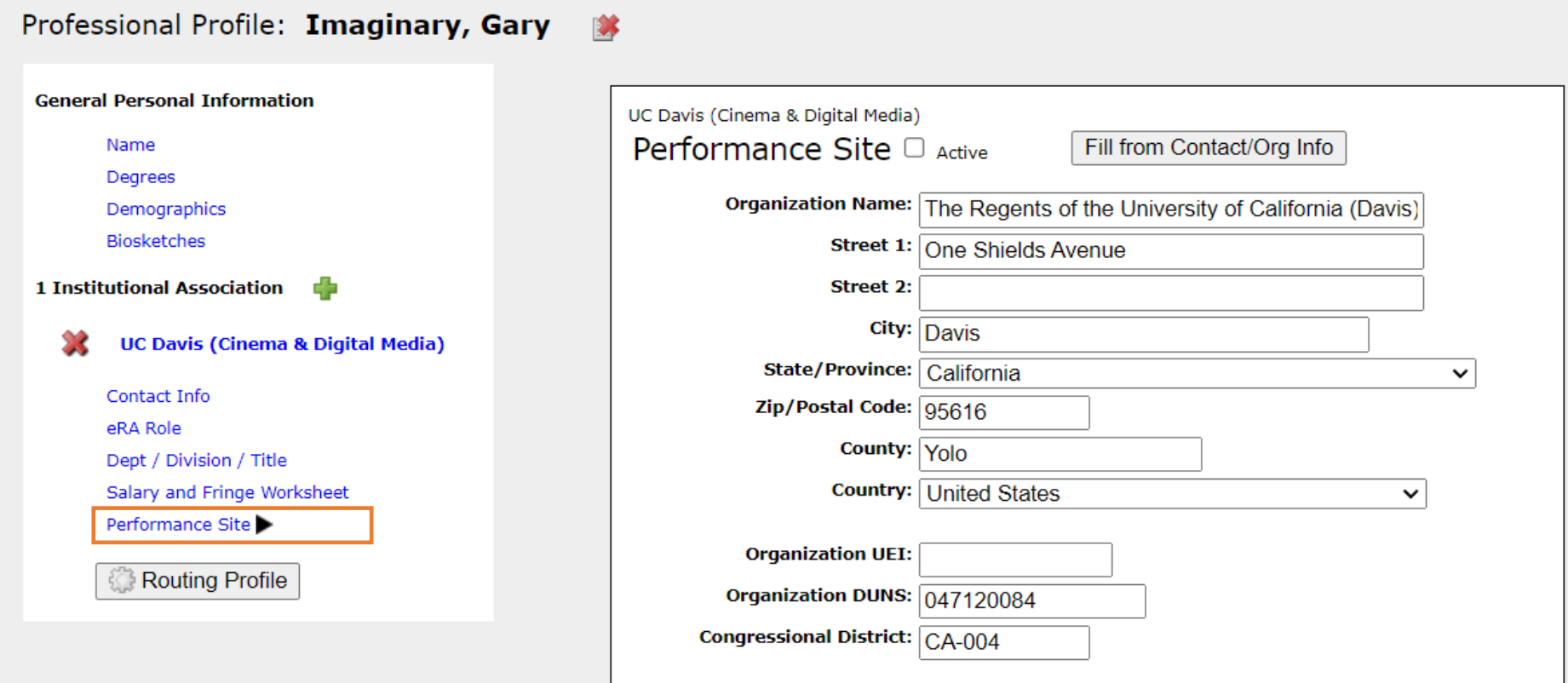

## Professional Profile: Routing Profile

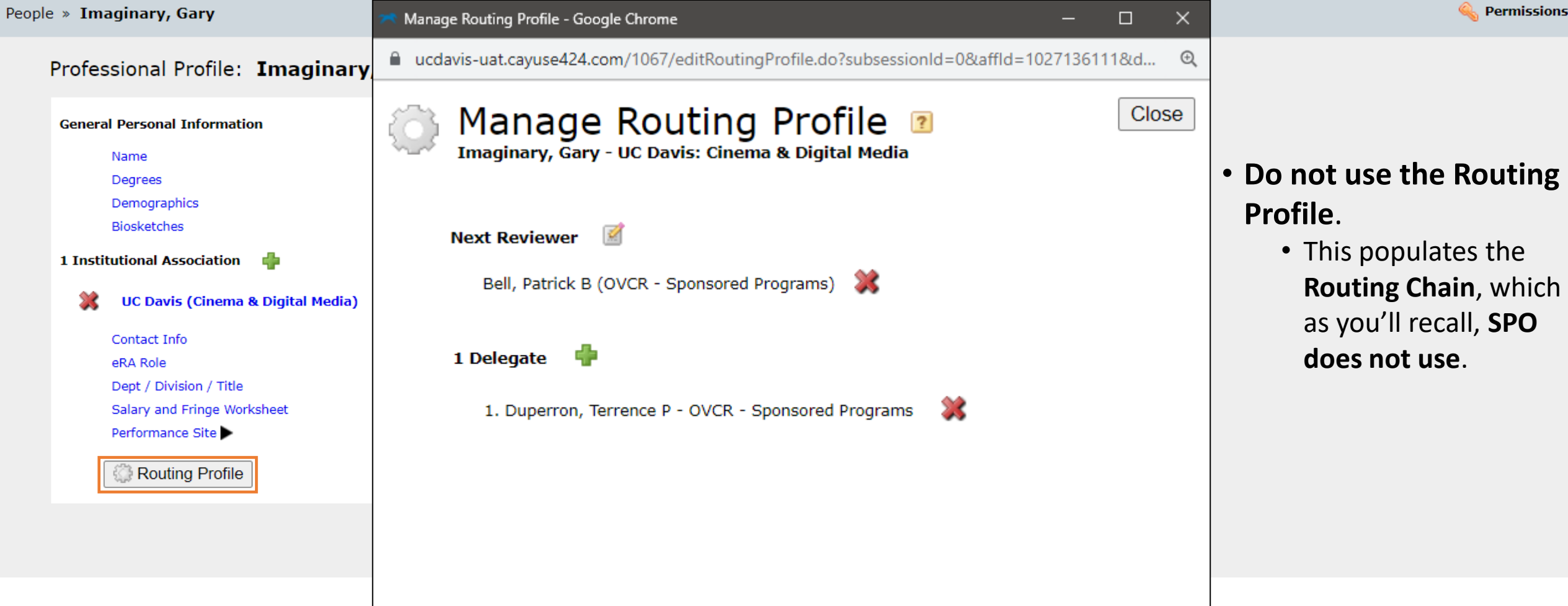